Katedra informatiky Přírodovědecká fakulta Univerzita Palackého v Olomouci

# **BAKALÁŘSKÁ PRÁCE**

Mobilní aplikace pro skautské středisko

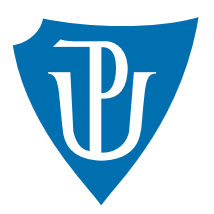

Vedoucí práce: Mgr. Jiří Zacpal, Ph.D.

2022 Daniel Rábel

Studijní program: Informatika, Specializace: Programování a vývoj software

# **Bibliografické údaje**

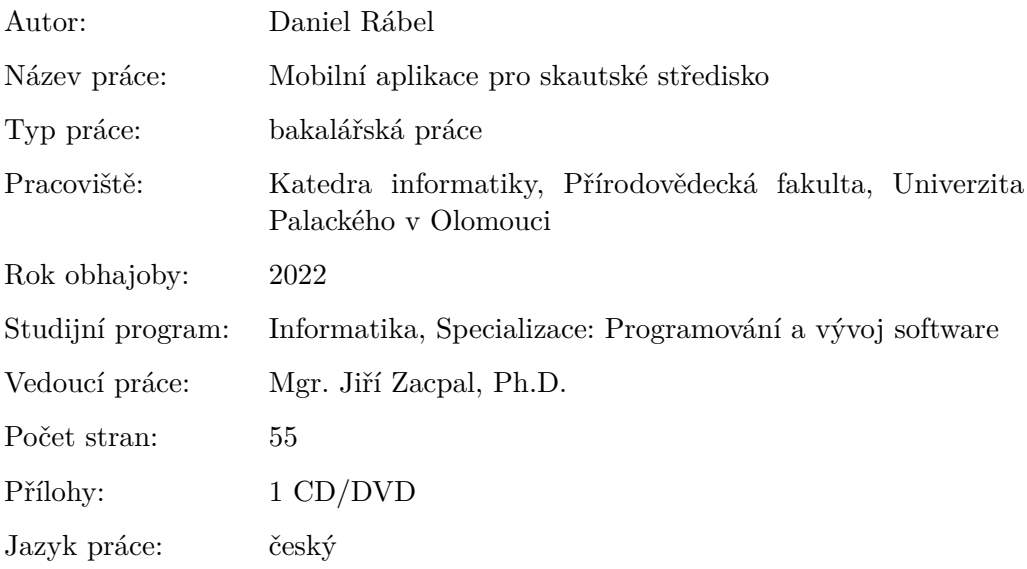

### **Bibliographic info**

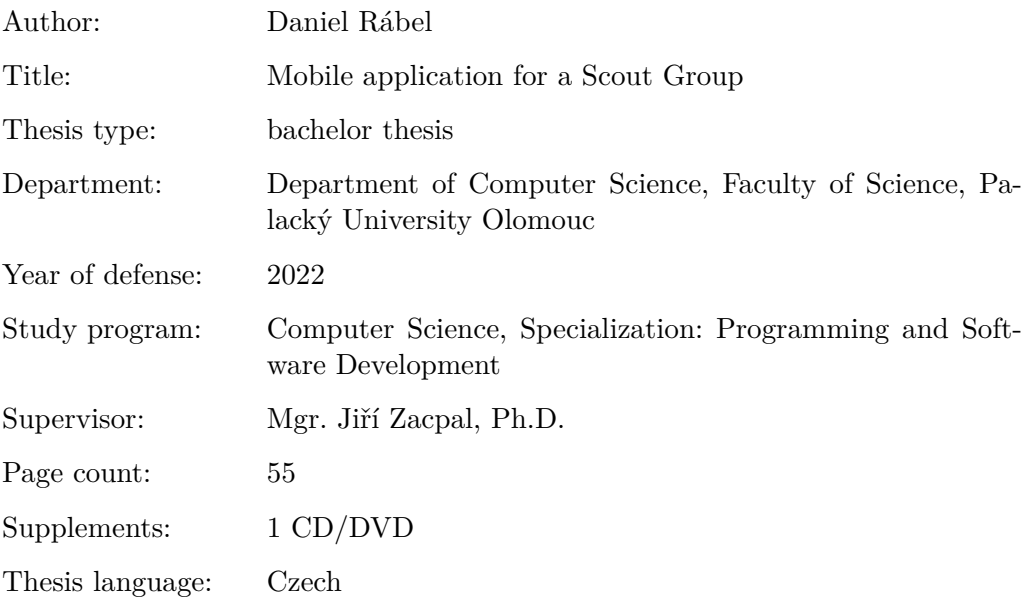

#### **Anotace**

*Cílem práce je vytvořit mobilní a také webovou aplikaci, která by měla pomoci při organizaci skautského střediska. Aplikace bude umožňovat vytvářet novinky, akce, hlídání docházky na jednotlivých akcích či členů střediska a správu profilu člena nebo střediska. Součástí je také webové rozhraní s REST API pro komunikaci aplikace.*

#### **Synopsis**

*The aim of the thesis is to create a mobile and web application which should help with organizing a Scout Unit. The application should allow creating news, events, checking attendance on said events or indivudial members of the unit and manage profile of a member or an unit. Part of the application is also a web interface with REST API used for communication of the application.*

**Klíčová slova:** aplikace; skaut; C#

**Keywords:** application; scout; C#

Tímto bych chtěl poděkovat vedoucímu bakalářské práce panu Mgr. Jiřímu Zacpalovi, Ph.D. za odborné vedení bakalářské práce.

*Místopřísežně prohlašuji, že jsem celou práci včetně příloh vypracoval/a samostatně a za použití pouze zdrojů citovaných v textu práce a uvedených v seznamu literatury.*

datum odevzdání práce podpis autora

# **Obsah**

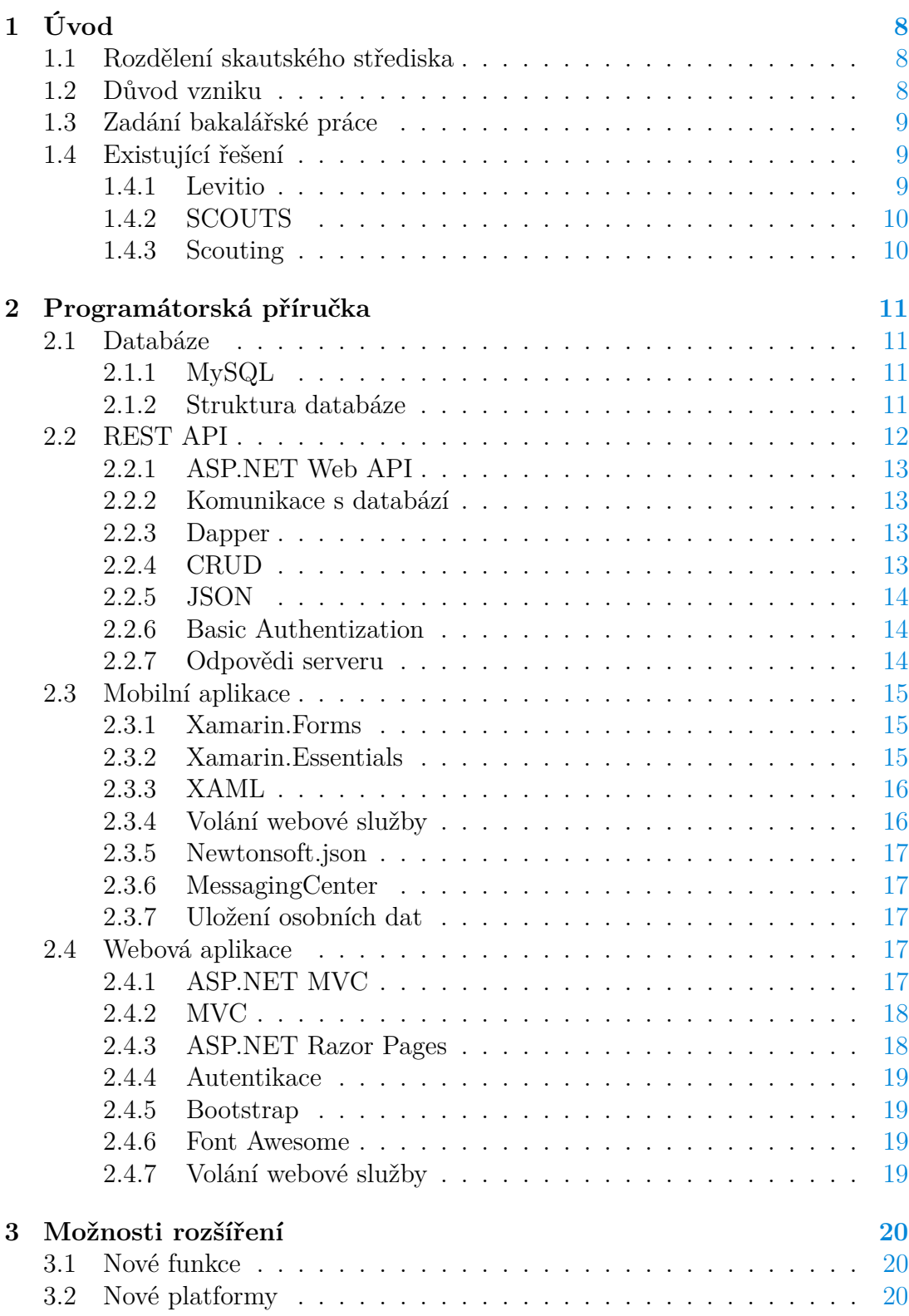

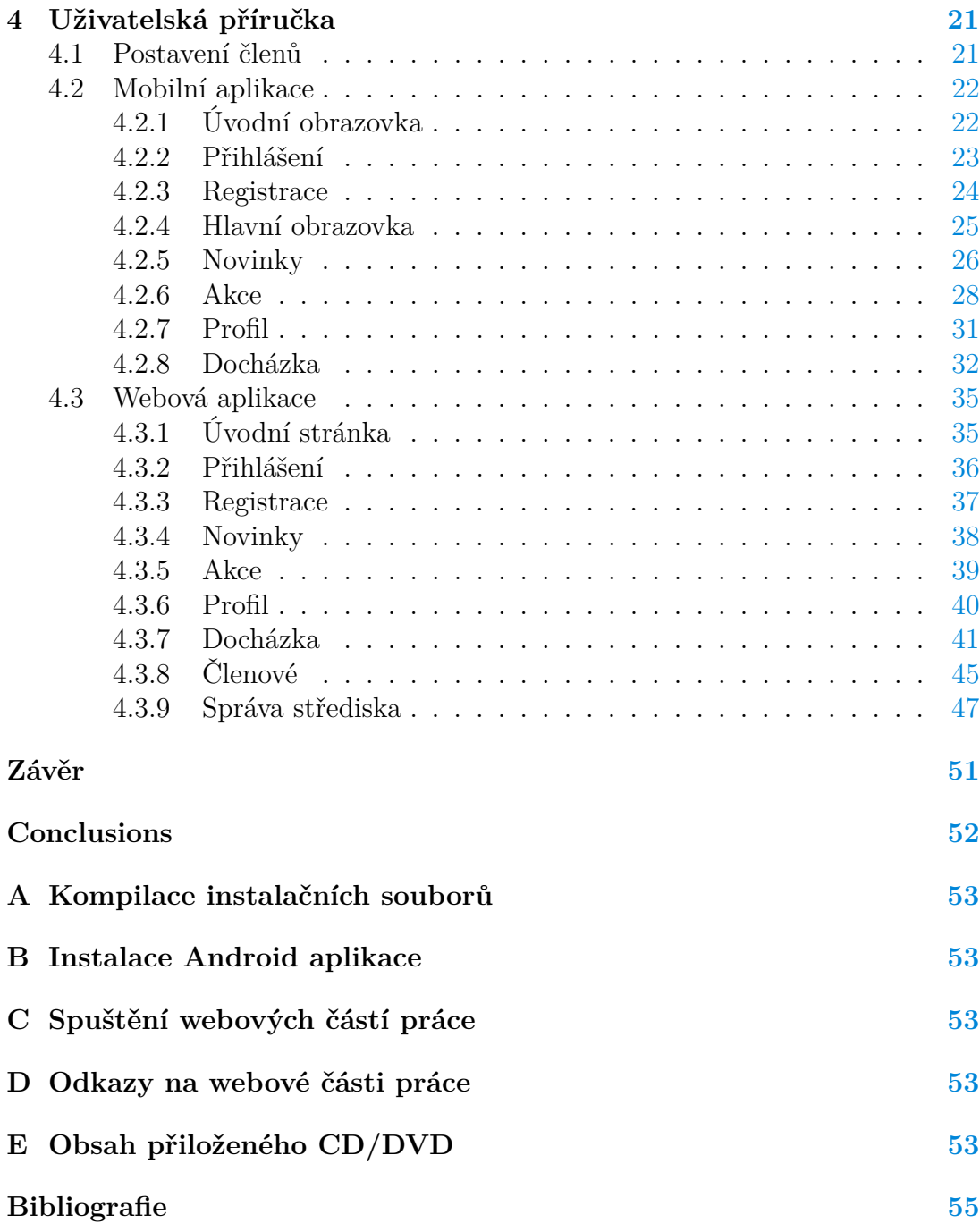

# **Seznam obrázků**

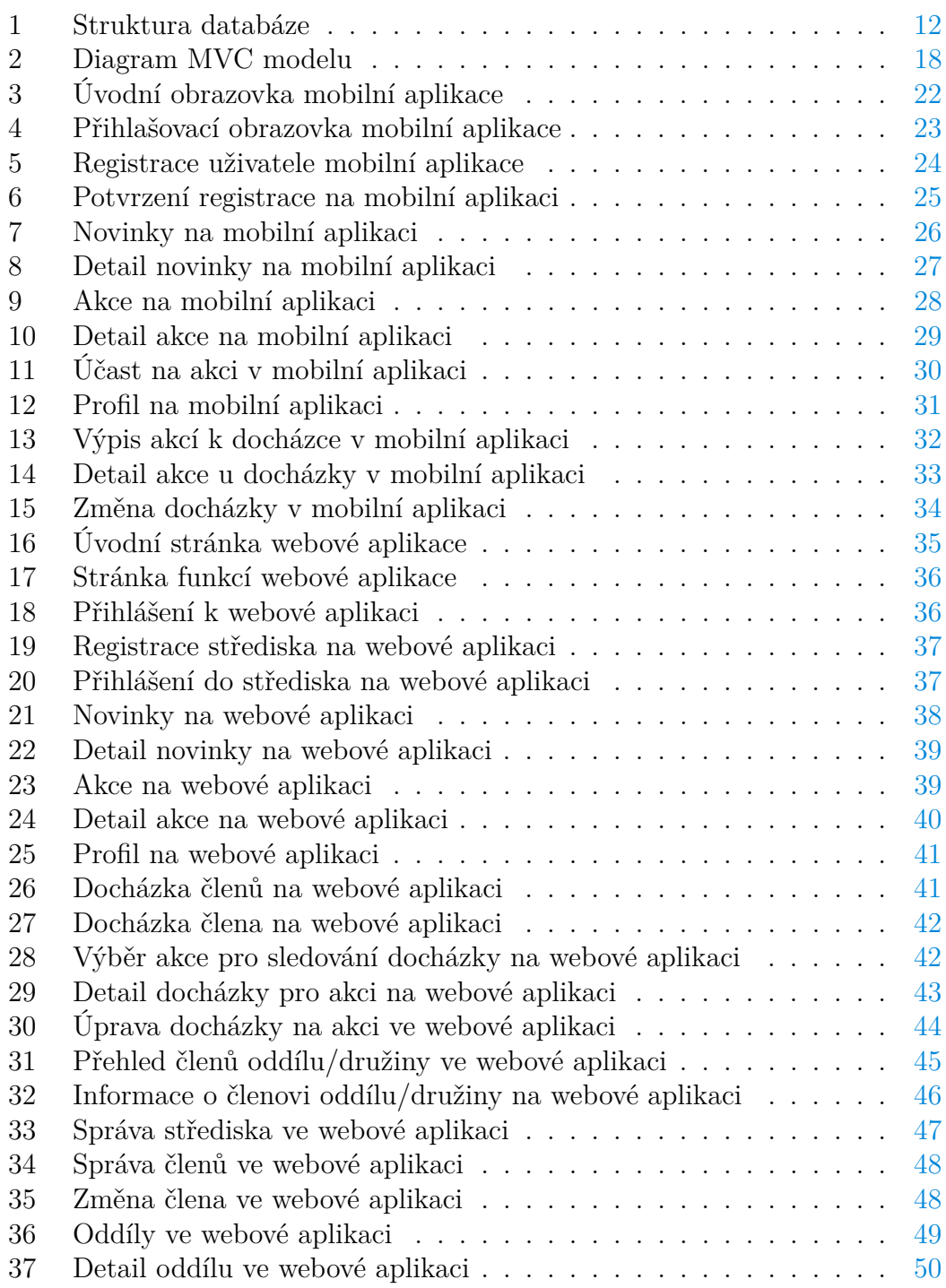

# **Seznam tabulek**

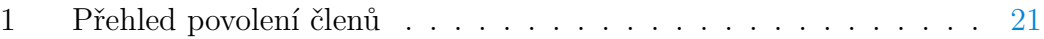

# <span id="page-7-0"></span>**1 Úvod**

Aplikace Skatum byla vytvořena pro pomoc při organizaci skautského střediska. Za tímto účelem aplikace umožňuje několik základních funkcí, které by měly zjednodušit a sjednotit několik prvků organizace střediska.

Některé funkce jsou přístupné z obou verzí aplikace (mobilní a webové verze). To jsou například možnosti prohlížení a pokud má člen povolení, tak i vytváření novinek a akcí. Dále je možné se přihlašovat na akce, spravovat profil a pokud má člen oprávnění, tak i kontrolovat a měnit docházku na již provedených akcích.

Další funkce jsou dostupné na webové verzi Skatum. Mezi ně patří kontrola docházky na jednotlivých akcích (a její upravovaní) a kontrola docházky členů, přehled o členech družiny/oddílu, pokud je uživatel vede. Správa střediska je přístupná pouze pro správce, umožňuje měnit informace o středisku a spravovat členy střediska, což umožňuje úpravu, smazání a přidělení družiny a postavení ve středisku, které má každé jiné oprávnění.

### <span id="page-7-1"></span>**1.1 Rozdělení skautského střediska**

Skautské středisko je jedním ze základních organizačních celků Skautu. Pod jeho vedením zajišťuje skautskou výchovu a její kvalitu. Za jeho činnost zodpovídá středisková rada, v jejímž čele stojí vedoucí střediska.

Skautské středisko se dělí na celky zvané oddíly, které mají možnost pracovat samostatně pod záštitou střediska. Tyto oddíly se pak nadále dělí do družin o několika dětech, u kterých se vede výchova a kde se odehrává velká část programu.

#### <span id="page-7-2"></span>**1.2 Důvod vzniku**

Organizace skautského střediska může být náročná činnost. A to od organizace činnosti celého střediska až po práci s jednotlivými družinami. Z tohoto důvodu je každé usnadnění při této činnosti vítané.

V dnešní době není tak účinné organizovat věci přes jednotlivé členy, kteří nemusí být dostupní. Komunikace přes SMS zprávy a volání na mobilní zařízení je zdlouhavá a email si dnešní mladá generace moc nekontroluje. Sice se můžou využít jiné alternativy ke komunikaci, jako hromadné chat místnosti pomocí sociálních služeb, ale i přesto tyto alternativy napomáhají jen o něco méně. Nejlepší je mít vše na jednom místě a kvůli tomuto vznikla aplikace Skatum.

Za cíl si dává zjednodušení každodenní práce při vedení skautského střediska tím, že sjednocuje několik činností, které se provádějí neustále. A to od informování členů o aktuálním dění ve středisku po organizaci akcí a vedení docházky.

### <span id="page-8-0"></span>**1.3 Zadání bakalářské práce**

Cílem bakalářské práve je vytvoření mobilní a webové aplikace, která by sloužila organizování činnosti skautského střediska. Tato aplikace by měla mít tyto funkce:

- vytváření událostí/akcí
- možnost zaznamenání docházky jednotlivých členů
- zaznamenávání a kontrola docházky na akce
- webová aplikace by měla umožňovat pohodlnou správu uživatelských účtů a akcí

### <span id="page-8-1"></span>**1.4 Existující řešení**

Pro nalezení již existujících řešení jsem použil službu Google Play, která slouží k distribuci aplikací,knih a multimédií. Také jsem použil samotný internetový vyhledávač Google. Po hledání jsem zjistil, že v České republice není moc podobných aplikací, a to nejspíše kvůli menšímu trhu.

Z tohoto důvodu jsem se rozhodl podívat i na možnosti, ke kterým mají přístup lidé v zahraničí. Zde bylo podle očekávání více aplikací na výběr, avšak ne mnoho se jich zabývalo stejným tématem jako má bakalářská práce. Proto jsem na porovnání řešení vybral ty, které se aspoň přibližovaly mému tématu.

#### <span id="page-8-2"></span>**1.4.1 Levitio**

Levitio (původně SkautAppka) je česká aplikace, která byla původně vyvíjena jen pro interní účely skautského střediska, ale následně byla uvedena na trh. Nyní je dostupná i jiným organizacím (jako například Sokol a další).

Má volnou i placenou verzi, přičemž volná verze obsahuje prakticky všechny funkce, které jsou obsažené v mojí bakalářské práci. Placená verze obsahuje další funkce, které jsou nápomocné při organizaci. Další funkcionalita bude přibývat, protože je Levitio pořád ve vývoji.

#### **Výhody**

- Vývojáři komunikují s organizací Skaut a se samotnou skautskou komunitou, které se ptají na informace či možnosti dalšího vývoje.
- Aplikace umožňuje širokou komunikaci v rámci střediska
- Je možné propojení s informačním systémem SkautIS a synchronizace členských dat.

#### <span id="page-9-0"></span>**1.4.2 SCOUTS**

SCOUTS je aplikace, která staví organizaci skautingu na vyšší mezinárodní úroveň. Z toho důvodu se v ní vyskytují zprávy, které se týkají skautingu po celé planetě, také se zde vytvářejí akce, které jsou mezinárodně výrazné a projekty, které jsou více lokálního rázu.

#### **Výhody**

- Umožňuje spojovat členy skautingu po celém světě přes akce vytvářené v aplikaci.
- Informuje uživatele o dění ve skautingu po celém světě.

#### **Nevýhody**

- Díky zaměření na skauting jako celek zde není možnost pracovat s menšími celky (střediska, atd.).
- Jelikož uživatelé používají různé jazyky, může se zde vyskytovat obsah těžko přístupný všem díky jazykové bariéře.

#### <span id="page-9-1"></span>**1.4.3 Scouting**

Scouting je americká aplikace (vydaná přímo od oficiálního amerického skautského hnutí Boy Scouts of America), která se zabývá podobnou tématikou.

Avšak byl dán větší důraz na jednotlivé členy, tedy na jejich osobní vývoj. Z toho důvodu je tu možnost vidět svůj postup na různých odborkách či výzvách. Vyskytuje se zde i možnost komunikace s vedoucími. Jediná funkce, která zde chybí je možnost vytvářet zprávy.

# <span id="page-10-0"></span>**2 Programátorská příručka**

Tato příručka se zabývá programovým řešením mé práce. Dají se zde najít použité technologie a popisy řešení jednotlivých aplikací a databáze.

### <span id="page-10-1"></span>**2.1 Databáze**

K uložení všech dat potřebných ke správnému fungování aplikace Skatum existuje MySQL databáze. Ta je uložena na databázovém serveru poskytovatele hostingu pro celou aplikaci.

### <span id="page-10-2"></span>**2.1.1 MySQL**

MySQL je multiplatformní relační systém řízení báze dat, který je napsán v jazycích C a C++. Je k dostání v open-source i v placené podobě. V současné podobě je jeden z nejvíce používaných systémů a používají jej velké firmy, jako Facebook, Twitter a další.

MySQL yužívá klient-server model, kde jsou data uložena na serveru a klient se k danému serveru připojuje, aby měl přístup k datům. Komunikace s databází probíhá podle jazyka SQL (Structured Query Language), jak je již patrné z názvu MySQL. SQL se používá k přístupu a k operaci s daty.

### <span id="page-10-3"></span>**2.1.2 Struktura databáze**

Všechna data v MySQL databázi jsou uložena do několika tabulek. A to jsou tyto tabulky:

- **position:** data o postavení, které je možné mít ve středisku
- **unit:** informace o jednotlivých střediscích
- **troop:** informace o oddílech střediska
- **patrol:** informace o družinách střediska
- **user:** informace o uživatelích
- **news:** všechny zprávy od středisek
- **event:** akce, které byly středisky vytvořeny
- **attendance:** docházka členů středisek
- **eventAssignement:** přiřazuje akce k jednotlivým útvarům
- **patrolMembership:** zaznamenává členství uživatelů k družinám

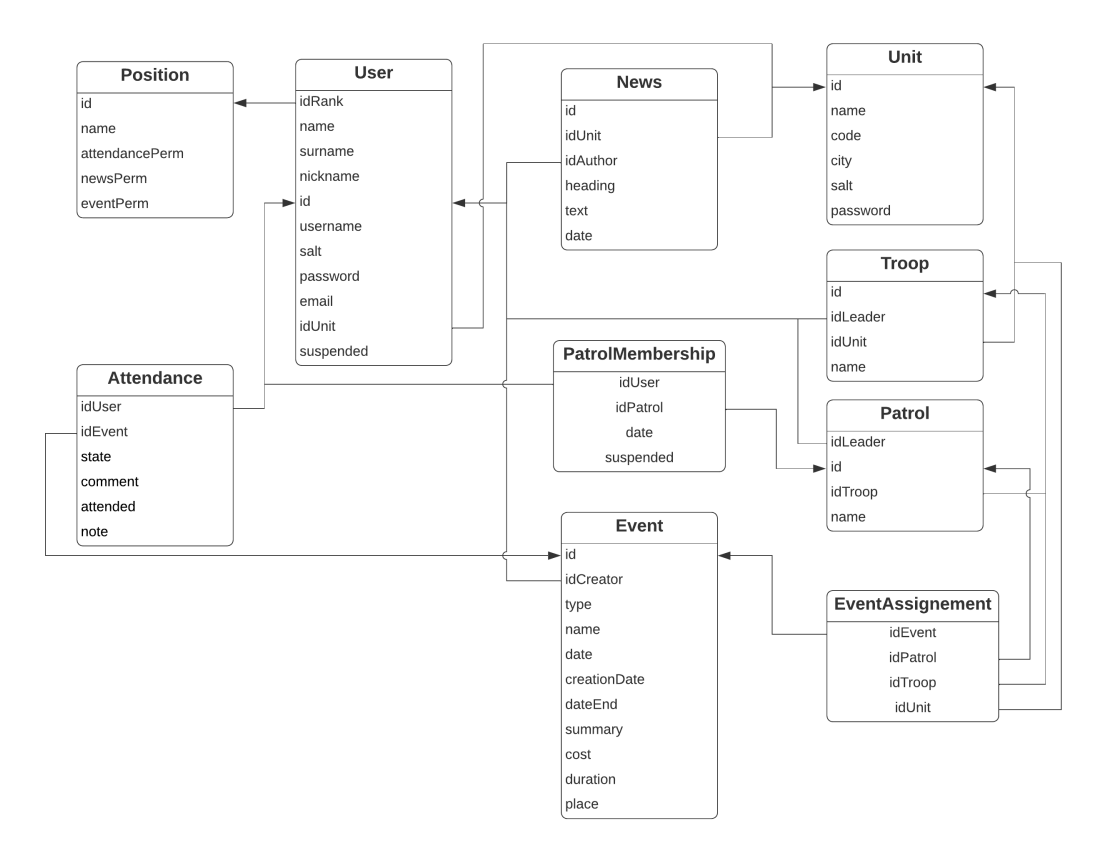

<span id="page-11-1"></span>Obrázek 1: Struktura databáze

### <span id="page-11-0"></span>**2.2 REST API**

REST API je aplikační webové rozhraní, které splňuje omezení REST architektury a umožnuje tak vytvořit webovou službu a následnou práci s ní. Mezi jedno z jejich využití patří jednotný přístup k určitým datům a ta mohou být uchována například v databázi nebo dokonce na jiné webové službě (API).

Výhodou API, která poskytuje potřebná data, je možnost rozšířit se na další platformy bez větších problémů. Všechny aplikace dostanou stejná data v daném formátu (je jich podporováno několik, ale mezi nejrozšířenější patří JSON a XML), a to pouze za použití HTTP požadavků a je jen na příjemcích, jak tato data zpracovat.

Jednotlivé API mohou být buď volně přístupné, a to například služby jako 7Timer! (předpověď počasí), CoinGecko (ceny kryptoměn) a další. Jiné mohou být vytvořeny pro funkci daných aplikací a vyžadují zabezpečení (autentizaci).

#### <span id="page-12-0"></span>**2.2.1 ASP.NET Web API**

ASP.NET Web Api je framework, který byl vytvořen firmou Microsoft pro vytváření webových služeb, kde se využívá pouze HTTP protokol. Na rozdíl od samotného .NET frameworku je ASP.NET Web API open-source.

V současné době už není v aktivním vývoji, protože se funkce od ASP.NET, ASP.NET MVC a ASP.NET Web Pages unifikovaly do nového ASP.NET Core.

#### <span id="page-12-1"></span>**2.2.2 Komunikace s databází**

Všechna komunikace s databází na serveru je centralizovaná v knihovně, která je vytvořena za tímto účelem. Ta obsahuje třídy, které mají držet data převzatá z databáze, a třídy obsahují funkce ke komunikaci s API.

Funkce, které se zabývají stejným tématem (zprávami, akcemi, atd.), jsou všechny shromážděny v jedné třídě. Například funkce zabývající se zprávami jsou ve třídě **NewsProcessor**.

K umožnění vytvoření MySQL připojení je použit NuGet MySql.Data a pro zjednodušení práce s komunikací je použit NuGet Dapper.

#### <span id="page-12-2"></span>**2.2.3 Dapper**

Dapper je micro ORM (Object Relational Mapper - objektově relační mapper) pro platformu .NET, který pomáhá mapovat výsledky dotazů, které byly podány databázi, do tříd programovacího jazyka.

Byl vyvinut stejným týmem, který vytvořil StackOverflow a mezi ostatními ORM se vyznačuje rychlostí, protože má prakticky stejnou rychlost jako ručně napsaný kód. Dapper je vyvinut pod open-source licencí.

#### <span id="page-12-3"></span>**2.2.4 CRUD**

CRUD je anglické označení, které se používá pro popis čtyř požadavků vyskytujích se v REST API. Toto označení je akronymem těchto požadavků, a to přesněji:

- 1. **Create** (vytvořit): je požadavek, který se používá při potřebě nahrát na server data, a to je možné díky metodě **POST** protokolu HTTP.
- 2. **Retrieve** (získat): je požadavek, který se používá, pokud je nutné ze serveru dostat data, a to je možné díky metodě **GET** protokolu HTTP.
- 3. **Update** (aktualizovat): je požadavek, který se používá, pokud je nutné aktualizovat existující data na serveru, a to je možné díky metodě **PUT** protokolu HTTP.
- 4. **Delete** (smazat): je požadavek, který se používá při potřebě odstranit existující data ze serveru, a to je možné díky metodě **DELETE** protokolu HTTP.

#### <span id="page-13-0"></span>**2.2.5 JSON**

JSON (JavaScript Object Notation) je způsob zápisu dat, který není závislý na platformě. Může být použit jak na přenos, tak i na uložení datových struktur a objektů.

Jeho výhodou je ten fakt, že je dobře čitelný jak počítači, tak i člověkem, a to díky tomu, že na vstupu se bere jakákoli datová struktura a na výstupu bude vždy řetězec.

JSON je velmi rozšířený a jeho velkým konkurentem je značkovací jazyk XML.

#### <span id="page-13-1"></span>**2.2.6 Basic Authentization**

Basic Authentization (Základní autentizace) je metoda, která poskytuje uživatelské jméno a heslo pro autentizaci na webových stránkách. Jedná se o velice jednoduché zabezpečení. Uživatelské údaje nejsou nijak zašifrované a jsou posílané v Base64 řetězci, ve kterém jsou zakódované ve formátu uživatelské jméno a heslo, kde jsou tyto dva údaje rozděleny dvojtečkou.

Tato forma autentizace se dá použít jak přes HTTPS protokol, tak i přes HTTP, ale jelikož se posílají uživatelské údaje nezašifrované, tak by se protokol HTTP neměl nikdy používat, protože tyto údaje jsou nezabezpečené a prakticky volně dostupné. Z toho důvodu je na mé aplikaci použit protokol HTTPS společně s protokolem SSL pro zabezpečení komunikace mezi serverem a klientem.

Samotné uživatelské heslo není posíláno v jeho čisté podobě, ale je zabezpečeno pomocí techniky solení a hashování. To znamená, že se k samotnému heslu přidá další řetězec nazývaný sůl (salt), který je pro každého uživatele vygenerovaný náhodně a následně je celý tento řetězec zahashován pomocí hashovací funkce. Tato funkce pro stejný vstup vždy vygeneruje výstup, který bude vždy stejný.

Tato technika zaručuje to, že je každé heslo unikátní. Kdyby se kdokoli snažil tento proces zvrátit a získat jen čisté heslo, bude to mít mnohonásobně těžší a nebude možné, aby jedním prolomením získal heslo několika lidí, i kdyby ho měli před hashováním stejné.

#### <span id="page-13-2"></span>**2.2.7 Odpovědi serveru**

V mé webové službě jsem zvolil pro přenos dat formát JSON díky jeho jednoduchosti. Z tohoto důvodu musí být všechna data, které jsou posílána na nebo ze serveru, ve formátu JSON. K přístupu na většinu služby je nutné být přihlášen.

Pro získání kladné odpovědi k získání informací či provedení akce (smazání, aktualizace, atd.) je nutné splňovat jisté podmínky, jako např. přihlášení, oprávnění, atd.

V případě podání vadného požadavku se uživateli vrátí odpověď s chybovým stavovým kódem. K tomuto může dojít například při snaze získat cizí data, provést akci, ke které nemá uživatel přístup a další.

```
1 {
2 "id" : 2,
3 "name" : "Member",
4 "nameCzech" : "Člen",
5 "newsPerm" : false,
6 "eventPerm" : false,
7 "attendancePerm" : false
8 }
```
Zdrojový kód 1: Odpověď serveru na dotaz

#### <span id="page-14-0"></span>**2.3 Mobilní aplikace**

Jelikož aplikace není nijak složitá a nepotřebuje speciální funkce, rozhodl jsem se na její vytvoření využít architekturu Xamarin.Forms a pomocí ní vytvořit aplikaci pro systém Android.

#### <span id="page-14-1"></span>**2.3.1 Xamarin.Forms**

Xamarin Forms je architektura uživatelského rozhraní, která dovoluje vytvářet Xamarin aplikace. Tyto aplikace je možné vyvíjet na platformy Android, iOS a Windows, a to díky faktu, že všechny sdílí stejný zdrojový kód.

Uživatelské rozhraní (UI) aplikace je vytvářeno pomocí jazyka XAML a kód na pozadí je v jazyku C#. Jednotlivé prvky UI jsou vykresleny jako přirozené prvky na jednotlivých platformách a díky tomu aplikace vypadají, jako by byly cílené přímo na danou platformu.

Ke Xamarin.Forms existuje velké množství knihoven (lehce dostupné přes NuGet balíčky), které rozšiřují funkcionalitu pro vyvíjené aplikace.

Tento framework byl vyvinut firmou Microsoft pod open source licencí pro vytváření aplikací s technologií .NET a za využití sdíleného kódu.

#### <span id="page-14-2"></span>**2.3.2 Xamarin.Essentials**

Xamarin.Essentials poskytuje vývojářům multiplatformní API, které umožňuje jednoduchou práci s vlastnostmi každé platformy. Toto je velmi užitečné, protože by jinak každý vývojář musel mít dost velké vědomosti o jednotlivých platformách, aby jednotlivé vlastnosti mohl použít.

V mé aplikaci se používá hlavně části připojení (Connectivity), která umožňuje zjištění stavu připojení k internetu a to proto, že všechna data jsou přístupná skrz mou webovou službu. Díky zpřístupnění k tomuto nástroji mohu zamezit požadavkům na webovou službu, které by neměly možnost se k serveru dostat.

#### <span id="page-15-0"></span>**2.3.3 XAML**

XAML (Extensible Application Markup Language) je značkovací jazyk, který se používá pro vytváření uživatelského rozhraní. Také umožňuje navázat data z kódu na pozadí na prvky rozhraní, pracovat s eventy a další funkce.

XAML byl vytvořen na základě značkovacího jazyka XML, a tak se mu velice podobá. Stejně jako v XML jsou všechny elementy uzavřeny v ostrých závorkách  $\leq$ element $\geq$ .

```
1 <StackLayout VerticalOptions="Center" HorizontalOptions="Center">
2
3 <Label Text="Aplikace" FontSizce="50" HorizontalOptions="Center"/>
 4
5 <Frame CornerRadius="10" Height="200" Width="200">
 6
7 <Image Source="Icon.png"/>
8
9 </Frame>
10
11 </StackLayout>
```
Zdrojový kód 2: Ukázka XAML kódu

#### <span id="page-15-1"></span>**2.3.4 Volání webové služby**

Všechno volání na webovou službu je centralizováno v knihovně, která k tomu byla vytvořena. Všechna volání, která mají společné téma (jako například zprávy, akce, atd.), jsou k nalezení jako funkce třídy **XxxProcessor**, kde Xxx označuje ono společné téma v anglickém jazyce.

Na samotné vytváření a posílání HTTP požadavků je využita třída **Http-Client**. Aby se vyhnulo problému vyčerpání socketů, který může nastat, pokud se na každý požadavek vytváří nová instance třídy HttpClient, se používá jen jedna instance této třídy po celou dobu fungování aplikace. Ta se vytvoří při spuštění aplikace a je statická.

Jelikož jsou na požadavky vráceny odpovědi, kde jsou data uložena ve formátu JSON, použil jsem knihovnu (NuGet) Microsoft.ASP.NET.WebAPI.Client, která přidává třídě HttpClient podporu pro formáty JSON, XML a další. Mimo podporu formátů taky přidává další funkcionalitu ke komunikaci.

#### <span id="page-16-0"></span>**2.3.5 Newtonsoft.json**

Newtonsoft.json je framework, který je používán pro zjednodušení práce s formátem JSON v technologiích .NET. Tento framework má mnoho výhod, mezi ně patří:

- serializér umožnující převádění .NET objektů do JSON a zpět
- velký výkon rychlejší než vestavěné .NET serializéry
- podpora LINQ
- převádění JSON do XML a naopak

Newtonsoft.json je nejrozšířenějším NuGet a je vyžadován k fungování NuGetu Microsoft.ASP.NET.WebAPI.Client.

#### <span id="page-16-1"></span>**2.3.6 MessagingCenter**

MessagingCenter je třída k posílání zpráv bez ohledu na to, zda vůbec existují příjemci a samotné přijímání zpráv. V mé aplikaci je tato třída použita na oznámení změny existujících dat, a to například při upravení existující zprávy, akce a profilu. Po obdržení zprávy o změně je daná část aplikace označena pro aktualizaci, pokud na ni uživatel dojde.

#### <span id="page-16-2"></span>**2.3.7 Uložení osobních dat**

Jelikož je Xamarin.Forms multiplatformní a na každé platformě se ukládají data jiným způsobem, rozhodl jsem se pro uložení uživatelských dat potřebných k chodu aplikace využít vlastnost Properties od podtřídy Application. Jedná se o slovník, který je dostupný všude a uložená data v něm jsou perzistentní.

### <span id="page-16-3"></span>**2.4 Webová aplikace**

K umožnění složitější práce bylo nutné vytvořit webovou aplikaci, která obsahuje funkce, které nejsou přístupné na mobilní verzi. Jelikož jsem již využíval jazyk C# na všechny ostatní části mé práce, rozhodl jsem se s tímto pokračovat a mobilní aplikaci vyvinout pomocí ASP.NET MVC.

### <span id="page-16-4"></span>**2.4.1 ASP.NET MVC**

ASP.NET MVC je framework na vytváření webových aplikací, který byl vyvinut firmou Microsoft a je až na pár částí vydán jako open-source software. Tento framework je rychlý, lehce se testuje a je integrovaný s funkcemi ASP.NET. Jak již jméno napovídá, používá architekturu MVC.

Nyní již není v aktivním vývoji, a to z důvodu, že vyšel ASP.NET Core, který zastřešuje funkce ASP.NET MVC a dalších frameworků .NET.

#### <span id="page-17-0"></span>**2.4.2 MVC**

MVC (Model-View-Controller) je softwarová architektura, která je používaná při vývoji uživatelského rozhraní a která rozděluje program do tří propojených komponent. Tato architektura je velmi populární při vývoji webových aplikací.

Jednotlivé komponenty, ze kterých se skládá tato architektura, jsou tedy:

- **Model** (model) komponenta, která uchovává a pracuje s daty od aplikace.
- **View** (pohled) komponenta, která se stará o převedení dat v modelu do interaktivní podoby pro uživatele.
- **Controller** (ovladač/řadič) hlavní komponenta, která uživateli umožňuje komunikaci mezi modelem a pohledem.

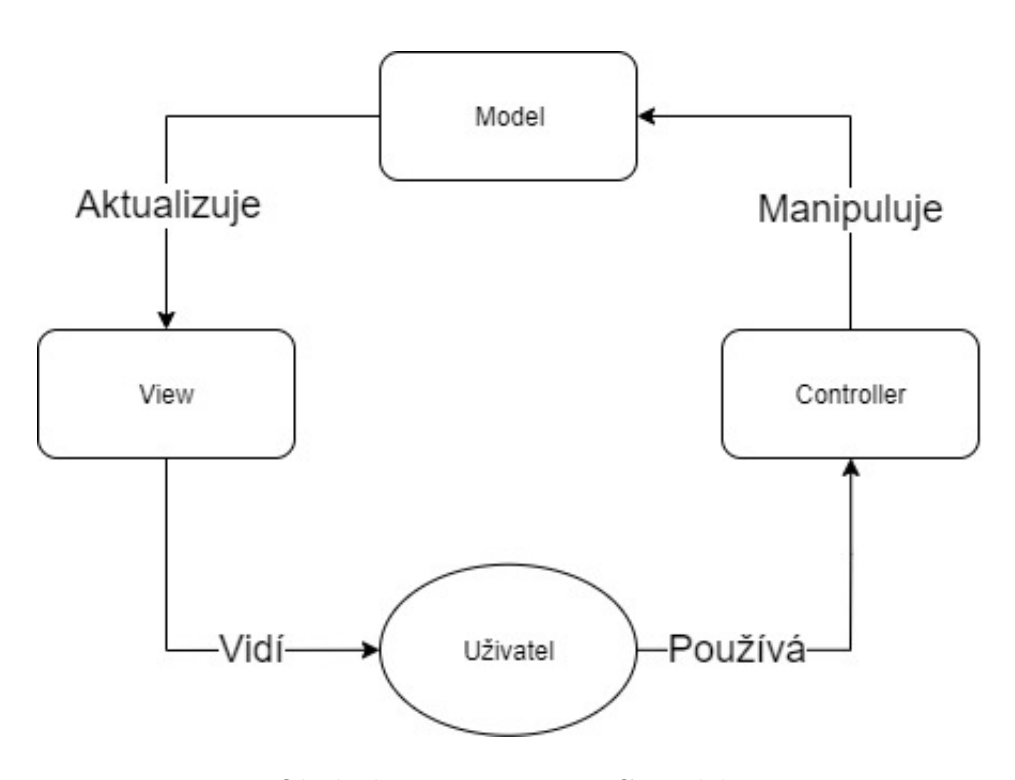

<span id="page-17-2"></span>Obrázek 2: Diagram MVC modelu

#### <span id="page-17-1"></span>**2.4.3 ASP.NET Razor Pages**

ASP.NET Razor Pages je framework umožnující vytváření dynamických webových stránek, který je součástí ASP.NET MVC. Je velmi flexibilní a možňuje úplnou kontrolu nad vytvořenými HTML stránkami.

Využívá jazyk C# a syntaxi Razor pro vkládání serverového C# kódu do webových stránek, aby se tyto stránky staly dynamickými.

#### <span id="page-18-0"></span>**2.4.4 Autentikace**

K vyřešení problému autorizace jsem využil tradiční přístup přihlašování přes formulář na webových stránkách. Do formuláře uživatel zadá své přihlašovací údaje (uživatelské jméno a heslo) a webová aplikace tyto údaje ověří tak, že se dotáže webové služby. V případě neúspěšného přihlášení se tento fakt oznámí uživateli. Pokud k přihlášení došlo, vytvoří se autorizační sušenka (cookie) na webovém prohlížeči uživatele.

Díky možnosti ukládat řetězec do této cookie jsem se rozhodl využít formát JSON na uložení některých dat, která jsou potřeba k běžnému pracování webové aplikace. Mezi tato data patří identifikátory a přihlašovací údaje. Dodatečné údaje potřebné k funkci aplikace jsou získány po ověření přihlašovacích údajů.

#### <span id="page-18-1"></span>**2.4.5 Bootstrap**

Boostrap je bezplatný open source CSS (Cascading Style Sheets) framework vytvořený za účelem tvorby responzivních webových stránek s mobile-first přístupem. Bootstrap dodává základní styl všem HTML elementům a je plně přizpůsobitelný. Jednou z jeho předních funkčností jsou komponenty rozložení stránky, kde nejzákladnějším komponentem je cointainer (kontejner), do kterého se vkládají elementy stránky pomocí systému mřížek.

#### <span id="page-18-2"></span>**2.4.6 Font Awesome**

Font Awesome je sada fontů a ikon, které jsou použitelné na webových stránkách a jsou založeny na CSS a LESS (Leaner Style Sheets). Tyto sady jsou k dostání zdarma nebo v placeném režimu, který obsahuje větší množství ikon a fontů.

#### <span id="page-18-3"></span>**2.4.7 Volání webové služby**

Volání webové služby opět probíhá pomocí vytvořené knihovny, která byla použita na mobilní aplikaci. Avšak bylo nutné tuto knihovnu rozšířit a trochu pozměnit z toho důvodu, že v původní knihovně byla využita možnost nastavit hlavičku s autorizací v instanci třídy HttpClient. Tato hlavička není thread-safe a mohla vést k problémům během chodu aplikace při vyřizování požadavků více uživatelů v jednom momentu.

# <span id="page-19-0"></span>**3 Možnosti rozšíření**

Aplikace by se mohla nadále vyvíjet, protože má poměrně velký rozsah a měla by v současné době malou konkurenci na trhu.

# <span id="page-19-1"></span>**3.1 Nové funkce**

Aplikace v současné době obsahuje jen základní funkce pro organizaci střediska a v budoucnu by se mohla rozšířit o další funkce, které by pomáhaly při organizaci a šetřily čas všem organizátorům a vedoucím. Mezi další možné funkce by mohly patřit například:

- Poslání emailů rodičům ohledně nových výprav a zpráv ve středisku.
- Možnost udávat otázky k jednotlivým akcím a odpovídat na ně.
- Zaznamenání akcí, na které je uživatel přihlášen, do kalendáře.
- Bližší zaměření se na osobní vývoj, například přidání sledování odborek a jejich postup získávání.

# <span id="page-19-2"></span>**3.2 Nové platformy**

Díky vývoji aplikace Skatum na architektuře Xamarin.Forms je možné se v budoucnu lehce rozšířit na další mobilní platformy (iOS a UWP), pokud by došlo k této potřebě. K tomu je potřebné jen otestovat tyto verze aplikací a exportovat instalační soubory pomocí Visual Studia od firmy Microsoft.

# <span id="page-20-0"></span>**4 Uživatelská příručka**

Tato příručka by měla sloužit uživateli k seznámení se s prací s aplikací. Vysvětluje základní funkce a ukazuje, jak pracovat s uživatelským prostředím.

## <span id="page-20-1"></span>**4.1 Postavení členů**

V aplikaci Skatum existuje několik postavení členů ve středisku, které jim zpřístupňuje různé funkce. Pro větší přehled jsou zde uvedena všechna postavení a jejich jednotlivé povolení k přístupu funkcí.

|             |         | Povolení |                 |
|-------------|---------|----------|-----------------|
| Postavení   | Novinky |          | Akce   Docházka |
| Clen        |         |          |                 |
| Zpravodaj   |         | $\times$ |                 |
| Organizátor |         |          |                 |
| Vůdce       |         |          |                 |
| Správce     |         |          |                 |

<span id="page-20-2"></span>Tabulka 1: Přehled povolení členů

Ze všech postavení je nejvíce omezen člen, který nemá povolení nic vytvářet a může si jen prohlížet zprávy a interagovat s již vytvořenými akcemi. Dalším postavením je zpravodaj, který naopak od člena může vytvářet i zprávy/novinky ve středisku. Organizátor má všechna povolení, ale může vytvářet pouze akce pro celé středisko a prohlížet docházku na akce a upravovat docházku na jím vytvořených akcích. Vůdce může již vést oddíly a družiny, vytvářet akce jak pro středisko, tak pro útvary, které vede, a spravovat členy útvarů, které pod sebou má.

Správce je jediný kdo může spravovat celé středisko (všechny uživatele, oddíly a družiny, informace ke středisku, atd.). Správce se jinak chová jako vůdce až na výjimku, kde může upravovat všechny novinky, docházky, akce (ke kterým má přístup). V každém středisku je pouze jeden správce a aktuální správce má možnost předat své postavení někomu ze střediska.

# <span id="page-21-0"></span>**4.2 Mobilní aplikace**

Tato sekce se zaměřuje na práci s mobilní verzí aplikace. Zde se musím brát v potaz, že tato verze neobsahuje všechny funkce, které jsou nabízeny ve webové aplikaci.

### <span id="page-21-1"></span>**4.2.1 Úvodní obrazovka**

Úvodní obrazovka je první věc, kterou uživatel po spuštění uvidí a jejím účelem je dát aplikaci prostor, aby zkontrolovala, zda byl už uživatel přihlášen. Pokud přihlášen již byl, tak se aplikace zkusí přihlásit. V případě, že přihlášení proběhlo v pořádku, přesměruje uživatele na hlavní obrazovku a pokud ne, přesměruje jej na přihlašovací obrazovku.

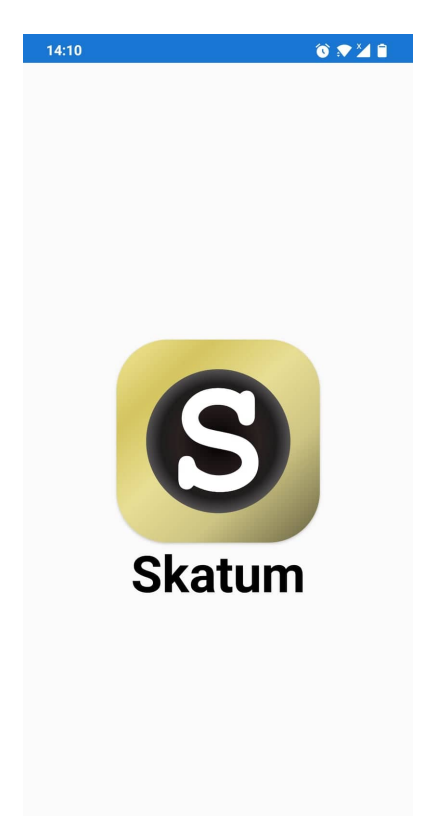

<span id="page-21-2"></span>Obrázek 3: Úvodní obrazovka mobilní aplikace

#### <span id="page-22-0"></span>**4.2.2 Přihlášení**

Na přihlašovací obrazovce se nachází malý formulář, který je určen na přihlášení. Zde uživatel zadá své uživatelské jméno a heslo a poté se přihlásí kliknutím na tlačítko Přihlásit.

Při úspěšném přihlášení se uživatel přesměruje na hlavní část aplikace a pokud neuspěl, tento fakt se mu oznámí a uživatel se může pokusit přihlásit znovu. V připadě prvního přihlášení po vytvoření účtu uživatele správcem se uživateli zobrazí formulář k doplnění a úpravě dat. Poté uživatel musí potvrdit změny pomocí kódu, který mu byl zaslán na email.

Ve spodní části jsou pod čarou dvě tlačítka. První z nich s názvem Zapomenuté heslo uživatele přesune na obrazovku, kde může obnovit heslo tím, že zadá své uživatelské jméno a po potvrzení mu na email dojde jeho nové heslo. Druhé z nich přesune uživatele na volbu registrace a tam má možnost zaregistrovat nové středisko nebo se registrovat k již existujícímu středisku.

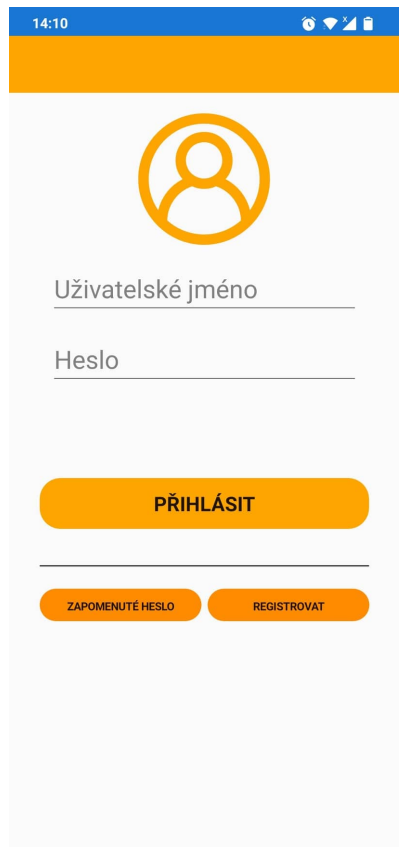

<span id="page-22-1"></span>Obrázek 4: Přihlašovací obrazovka mobilní aplikace

#### <span id="page-23-0"></span>**4.2.3 Registrace**

Po zvolení typu registrace je uživatel přesměrován na obrazovku s formulářem, kde jsou povinné údaje označené pomocí symbolu hvězdy (\*). Při registraci střediska vyplní uživatel nejdříve informace o středisku a poté o sobě. Následuje potvrzení registrace tím, že na uvedený email dojde kód, který má být zadán, aby se dokončila registrace.

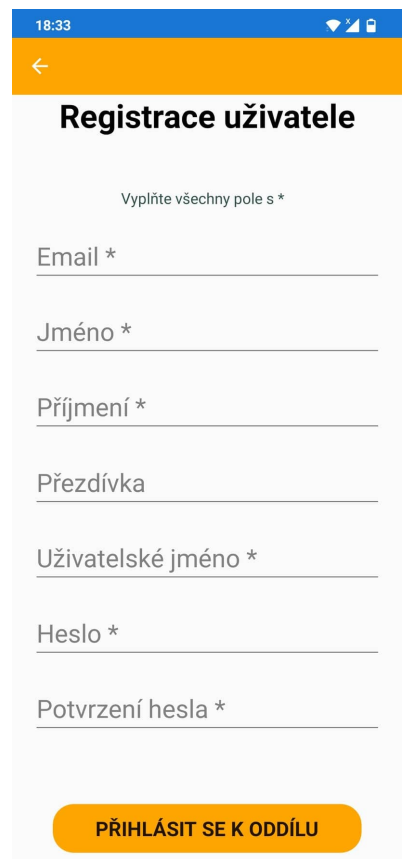

<span id="page-23-1"></span>Obrázek 5: Registrace uživatele mobilní aplikace

V případě registrace do již existujícího střediska bude nejdříve nutné vyplnit údaje o uživateli a poté je nutné se přihlásit ke středisku pomocí střediskového kódu a hesla, které by měl uživateli poskytnout správce střediska. Nakonec je nutné potvrzení registrace pomocí kódu, který přijde uživateli na email.

Po úspěšné registraci je uživatel přesměrován zpět na přihlašovací obrazovku, aby se mohl do aplikace přihlásit.

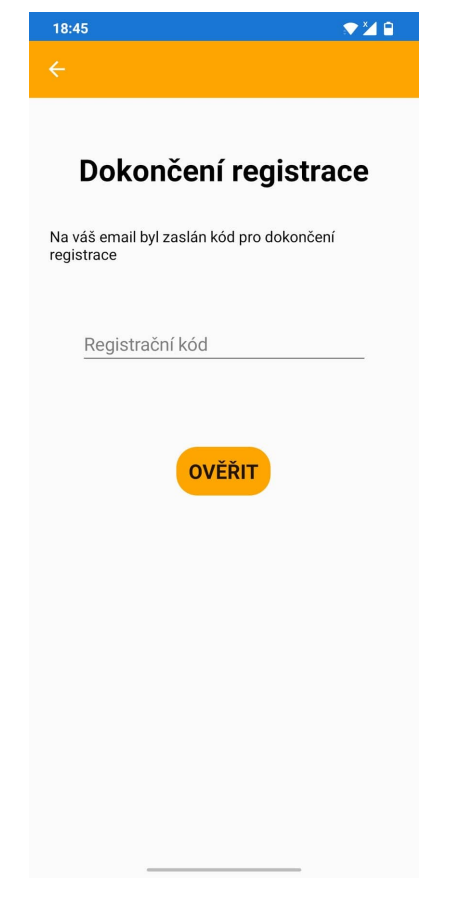

<span id="page-24-1"></span>Obrázek 6: Potvrzení registrace na mobilní aplikaci

#### <span id="page-24-0"></span>**4.2.4 Hlavní obrazovka**

Po úspěšném přihlášení bude uživatel přesunut na hlavní obrazovku. Na spodní části obrazovky je možné najít menu, pomocí kterého je možné přesouvat mezi jednotlivými funkcemi a k nim příslušným obrazovkám. Mezi základní obrazovky patří novinky, akce a profil. Další dodatečná obrazovka se uživateli zobrazí, pokud má oprávnění pracovat s docházkou. Ze základu je uživatel přesunut na obrazovku novinek.

#### <span id="page-25-0"></span>**4.2.5 Novinky**

Na této obrazovce je možné vidět všechny zprávy, které byly zveřejněny ve středisku. Ze základu se uživateli zobrazí pouze zprávy, které byly vydány za poslední měsíc. Pokud chce uživatel zobrazit další zprávy, má možnost filtrovat pomocí dat a jmen zpráv, a to pomocí jednoduchého formuláře, který se zobrazí po klepnutí na ikonu lupy v horní liště. Filtrování se dá lehce resetovat aktualizováním obrazovky (dlouhý tah prstem dolů na vršku obrazovky). Pro přehlednost jsou zprávy rozděleny do sad po 10 zprávách. Mezi sadami se dá přesouvat pomocí tlačítek vespod obrazovky. Tato tlačítka se zobrazí, jen pokud existuje více než 1 sada zpráv. Pokud má uživatel oprávnění přidávat zprávy, může vidět v horní liště také ikonu plus, která mu toto umožní pomocí jednoduchého formuláře.

<span id="page-25-1"></span>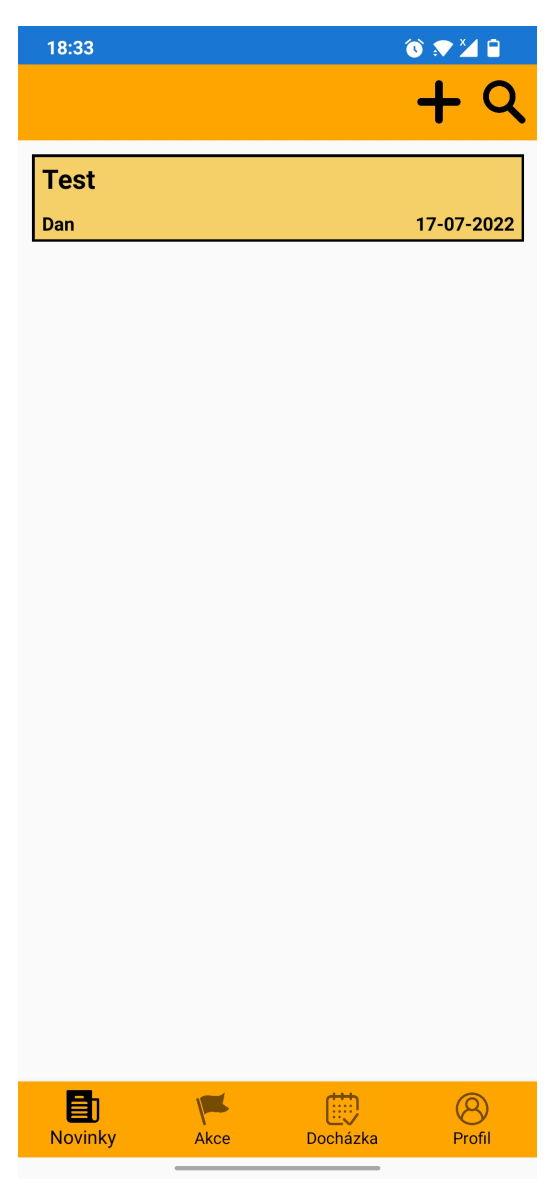

Obrázek 7: Novinky na mobilní aplikaci

Pokud by chtěl uživatel přečíst danou novinku, může kliknout na její titulek v seznamu a to mu otevře obrazovku, kde je možné celou zprávu přečíst. Zde se mohou v horní liště vyskytovat ikony koše a tužky, pokud má člen povolení na práci se zprávami a vytvořil ji on, nebo pokud je správcem střediska. Ikona koše slouží ke smazání otevřené zprávy a po jejím kliknutí se zobrazí dialogové okno, které slouží k potvrzení akce smazání. Ikona tužky přesune uživatele na obrazovku s formulářem, kde je zadaná zpráva již vypsána a je možné ji upravovat.

<span id="page-26-0"></span>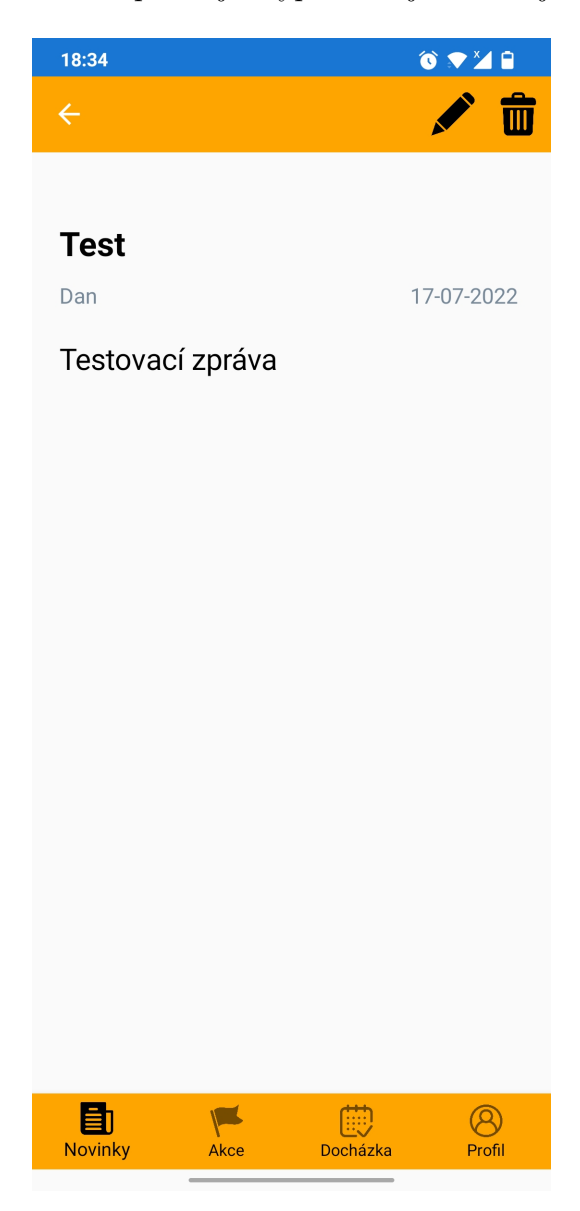

Obrázek 8: Detail novinky na mobilní aplikaci

#### <span id="page-27-0"></span>**4.2.6 Akce**

Na obrazovce akce je možné vidět akce, které jsou ve středisku naplánovány. Na rozdíl od novinek zde není dán limit a rozdělení na části dle jejich počtu. Tak jsou zobrazeny doopravdy všechny naplánované akce, ke kterým má přístup (oddílové a družinové schůzky se objevují jen členům daného oddílu/družiny). Tyto akce se dají filtrovat pomocí vybrání typu akce a dat, ve kterých se mají akce pořádat. Toto filtrování se zobrazí po kliknutí na ikonu lupy v horní liště. A pokud má uživatel povolení pracovat s akcemi, tak se mu v horní liště zobrazí také ikona plus, pomocí které je možné vytvářet nové akce.

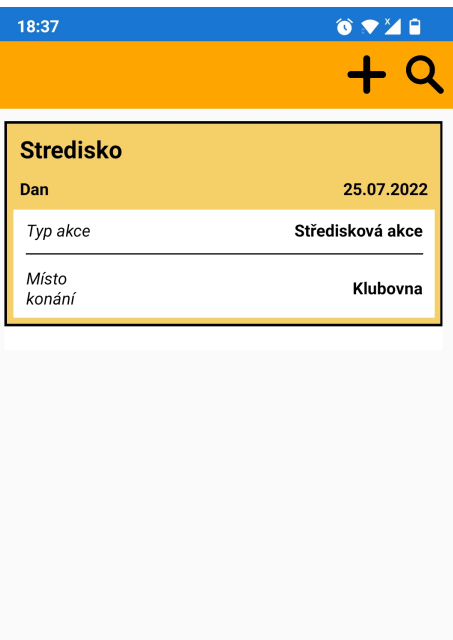

<span id="page-27-1"></span>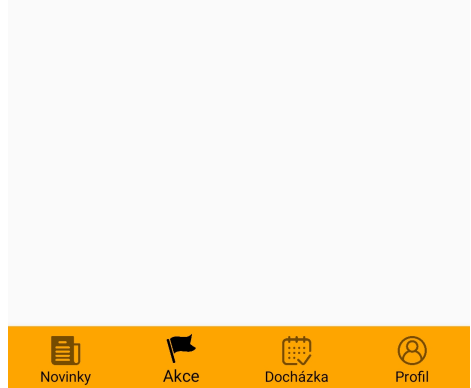

Obrázek 9: Akce na mobilní aplikaci

Pokud uživatel chce další informace o dané akci, může kliknout na její položku v listu a ta ho vezme na obrazovku, kde jsou vypsány všechny detaily o akci. Pokud je uživatel oprávněn k práci s akcemi a tuto akci vytvořil, nebo je správcem střediska, může v horní liště najít 2 ikony, které umožňují práci s akcí. Ikona tužky přesune uživatele na obrazovku s formulářem, do kterého byly zadány všechny detaily a je možné jej upravovat. Pro uložení změn je nutné kliknout na tlačítko Upravit. Ikona koše slouží ke smazání dané akce a po kliknutí se ukáže uživateli dialogové okno, které slouží k potvrzení rozhodnutí smazat akci.

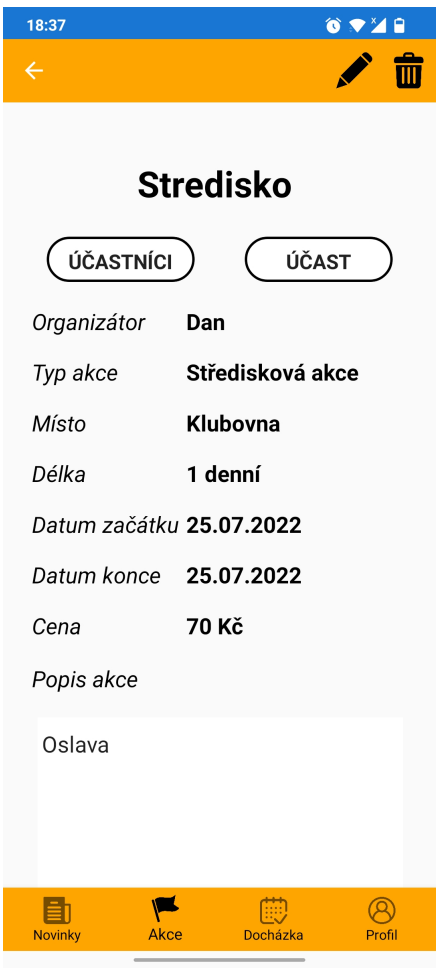

<span id="page-28-0"></span>Obrázek 10: Detail akce na mobilní aplikaci

Pod názvem akce je možné najít 2 tlačítka. První z nich s názvem Účastníci ukáže uživateli obrazovku, kde jsou vypsáni všichni členové, a to buď jejich jménem nebo jejich přezdívkou, kteří se na tuto akci přihlásili. Druhé s názvem Účast ukáže obrazovku s přihlášením na danou akci. Na té je vidět, zda je člen přihlášen a také jeho komentář, který dal k jeho účasti/neúčasti. Pod těmito informacemi je tlačítko Změnit, které slouží k uložení změn daných informací na této obrazovce.

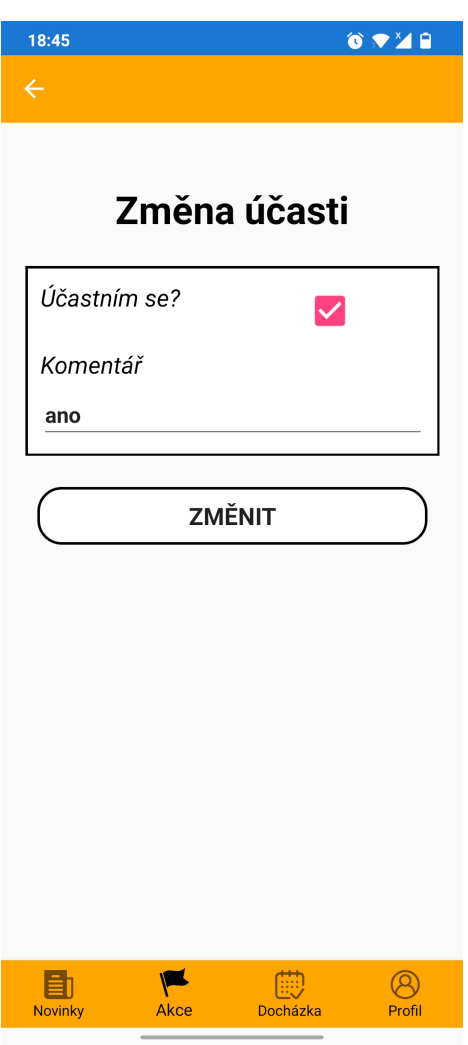

<span id="page-29-0"></span>Obrázek 11: Účast na akci v mobilní aplikaci

#### <span id="page-30-0"></span>**4.2.7 Profil**

Na obrazovce profil je vše, co se týká profilu uživatele. Na horní části obrazovky může uživatel vidět ikonu vypnutí, která slouží k odhlášení se z aplikace. Poté jsou ve středu obrazovky informace o uživateli a pod nimi jsou 2 tlačítka.

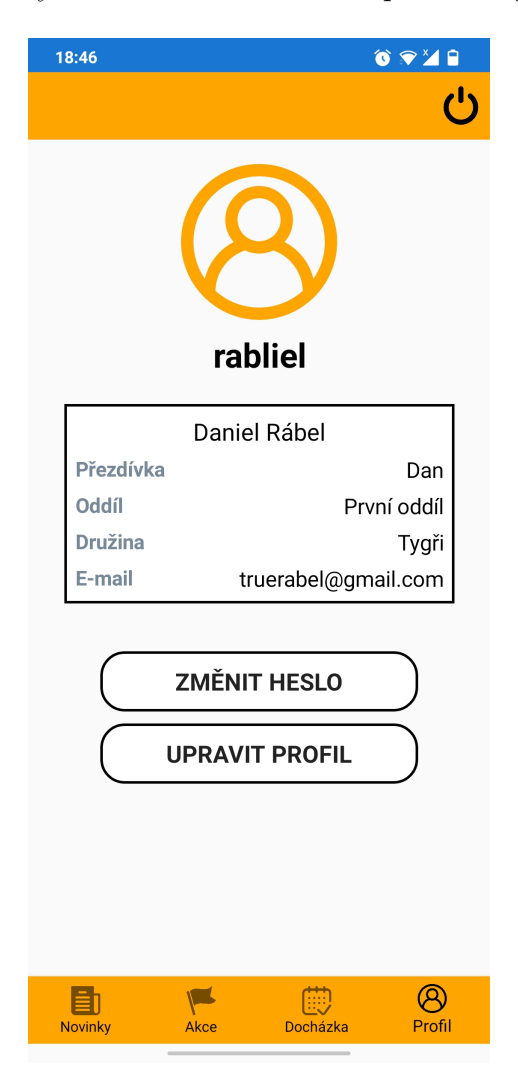

Obrázek 12: Profil na mobilní aplikaci

<span id="page-30-1"></span>První z nich vezme uživatele na obrazovku sloužící ke změně hesla ke svému účtu. Druhé z nich vezme uživatele na obrazovku sloužící ke změně jeho osobních informací (jméno, příjmení a přezdívka) pomocí formuláře.

#### <span id="page-31-0"></span>**4.2.8 Docházka**

Obrazovka docházky se ukáže uživateli jen pokud má povolení pracovat s docházkou. Na této obrazovce je možné vidět akce, které již proběhly. Ze základu se zobrazují jen akce proběhlé za minulý měsíc. Ale díky ikoně lupy v horní liště lze filtrovat pomocí dat a typu akce. Mezi typy akce patří jak střediskové akce a výpravy, tak i akce pro jednotlivé oddíly a družiny. Vyhledávání se dá resetovat do základu dlouhým tahem dolů na vršku obrazovky.

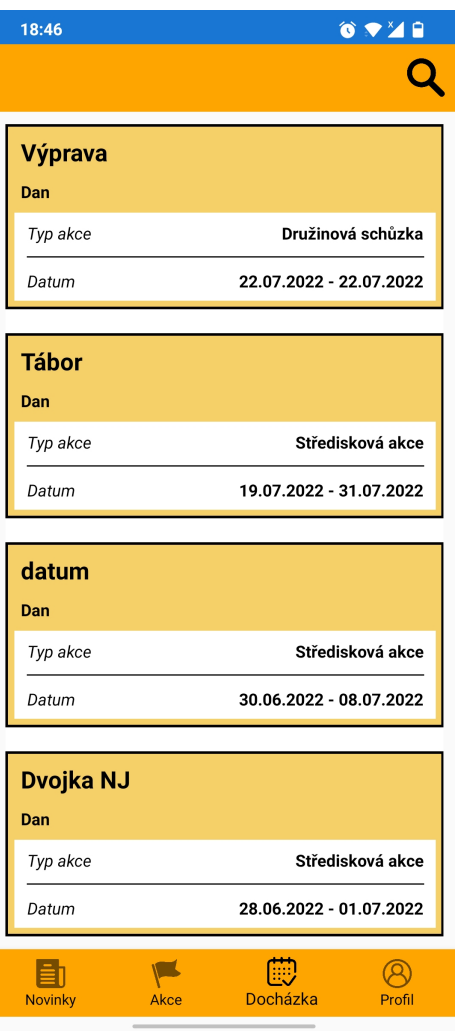

<span id="page-31-1"></span>Obrázek 13: Výpis akcí k docházce v mobilní aplikaci

Po kliknutí na akci se otevře obrazovka, kde jsou vypsány všechny detaily akce. Pod názvem akce se nachází 2 tlačítka, která slouží k práci s docházkou. První z nich s názvem Účastníci zobrazí jména všech členů, kteří se účastnili dané akce. Druhé tlačítko s názvem Změnit účasti převede uživatele na obrazovku, která slouží ke změně účasti členů na akci.

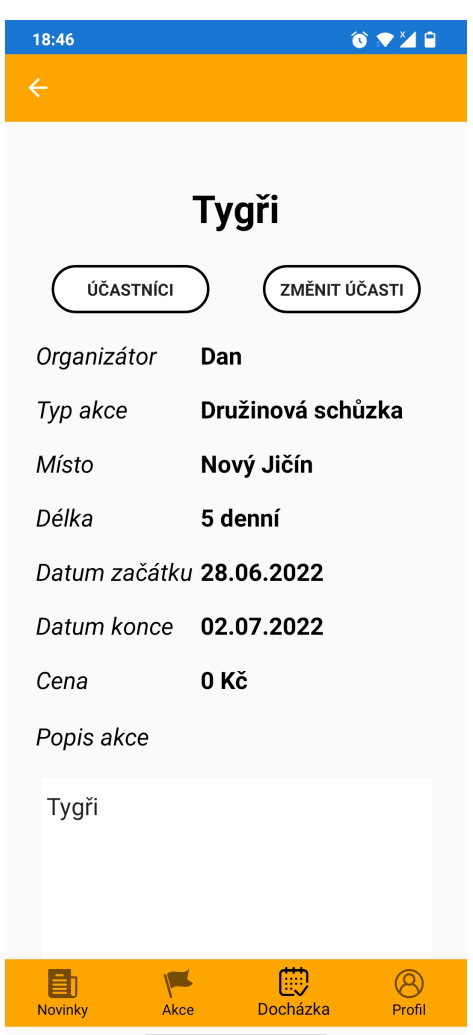

<span id="page-32-0"></span>Obrázek 14: Detail akce u docházky v mobilní aplikaci

Na obrazovce sloužící ke změně docházky na akci lze najít seznam členů, kteří se akce mohli zúčastnit. Pro změnu účasti člena je nutné kliknout na jeho jméno v seznamu. Tato akce změní docházku a to je vidět pomocí změny zaškrtávacího políčka vedle jména člena. Pro uložení změn je nutné kliknout na ikonu fajfky v horní liště. Poté je uživatel převeden zpět na detail akce.

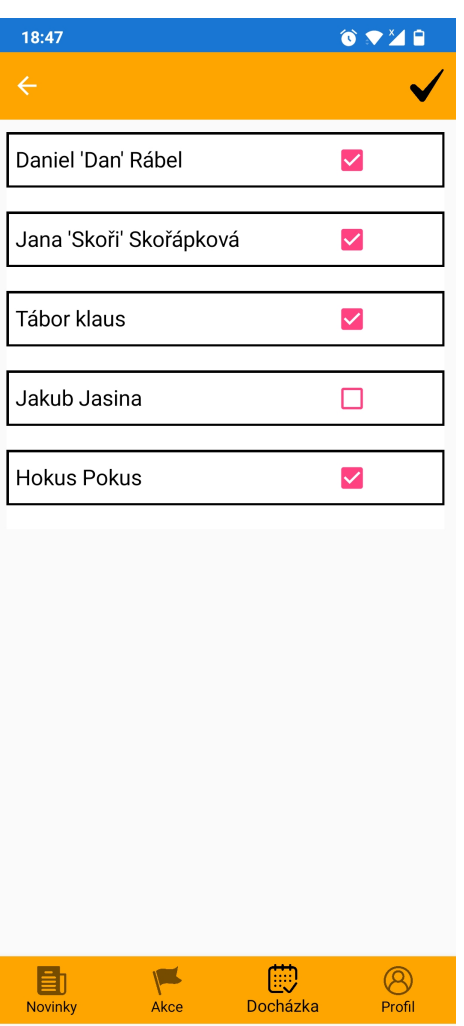

<span id="page-33-0"></span>Obrázek 15: Změna docházky v mobilní aplikaci

## <span id="page-34-0"></span>**4.3 Webová aplikace**

Tato část uživatelské příručky se bude zabývat webovou verzí aplikace Skatum. V této webovné aplikaci je několik funkcí, které nejsou přístupné z mobilní verze aplikace, a proto je na ně dán větší důraz.

### <span id="page-34-1"></span>**4.3.1 Úvodní stránka**

Úvodní stránka je první věc, kterou uživatel uvidí při návštěvě webové aplikace. Na této stránce je v horní části menu, díky kterému je možno se pohybovat po aplikaci. V centrální části jsou panely, které obsahují okolní informace a umožňují uživateli se přesouvat na další stránky za účelem získání rozšiřujících informací.

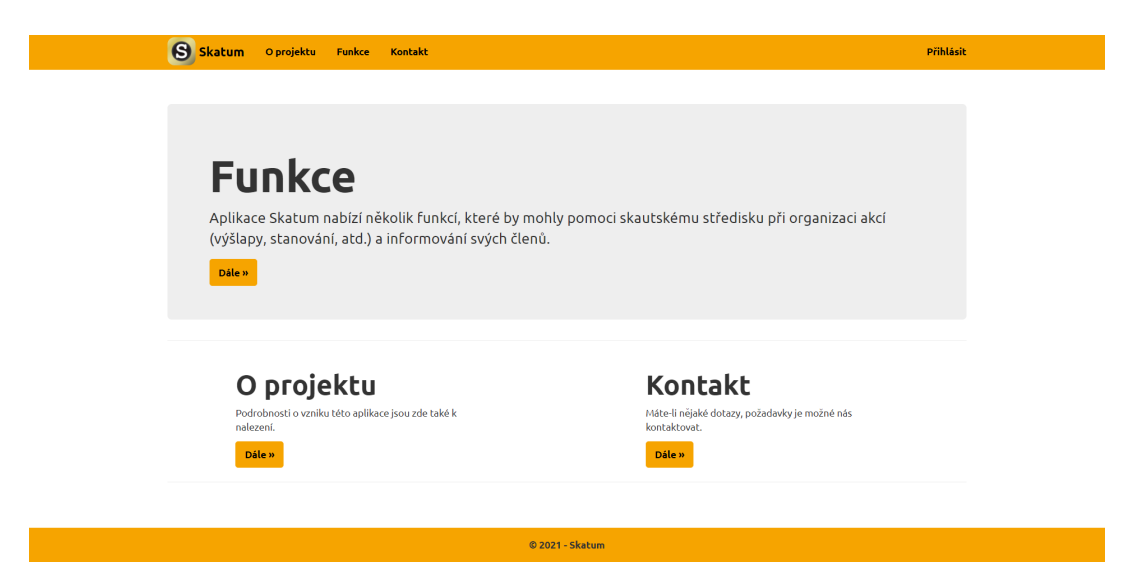

<span id="page-34-2"></span>Obrázek 16: Úvodní stránka webové aplikace

Rozšiřujícími informacemi se zabývají stránky O projektu, Funkce a Kontakt. Téma jednotlivých stránek je patrný již z jejich názvu, např. stránka Funkce seznamuje uživatele s funkcemi, které aplikace Skatum nabízí.

#### **Funkce aplikace Skatum**

Aplikace Skatum nabízí několik funkcí, které by mohly pomoci skautskému středisku při organizaci akcí (výšlapy, stanování, atd.) a informování svých členů. Zde můžete najít rozpis funkcí, které aplikace Skatum aktuálně poskytuje.

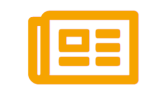

#### **Novinky**

Akce

Skatum Vám umožnuje vytvářet novinky, které jsou viditelné všem členům střediska. Informujte všechny o provozu střediska, zajímavých aktualitách či faktech.

.<br>Přihlásit

<span id="page-35-1"></span>Naplánujte a vytvořte akce přístupné členům střediska. Ti se na dané akce mohou zadat svou účast, aby jste měli přehled, zda je o akci zájem a zda se bude vůbec konat.

Obrázek 17: Stránka funkcí webové aplikace

#### <span id="page-35-0"></span>**4.3.2 Přihlášení**

I

I

K přihlášení je možné se dostat pomocí odkazu Přihlásit v horním menu aplikace. Na této stránce na uživatele čeká jednoduchý formulář na přihlášení. V případě zapomenutí hesla i odkaz na stránku, kde je možné ho obnovit zadáním svého uživatelského jména a následným potvrzením. Po formuláři k přihlášení se zde nacházejí i odkazy na registraci, a to jak na registraci střediska, tak i registraci samotného uživatele.

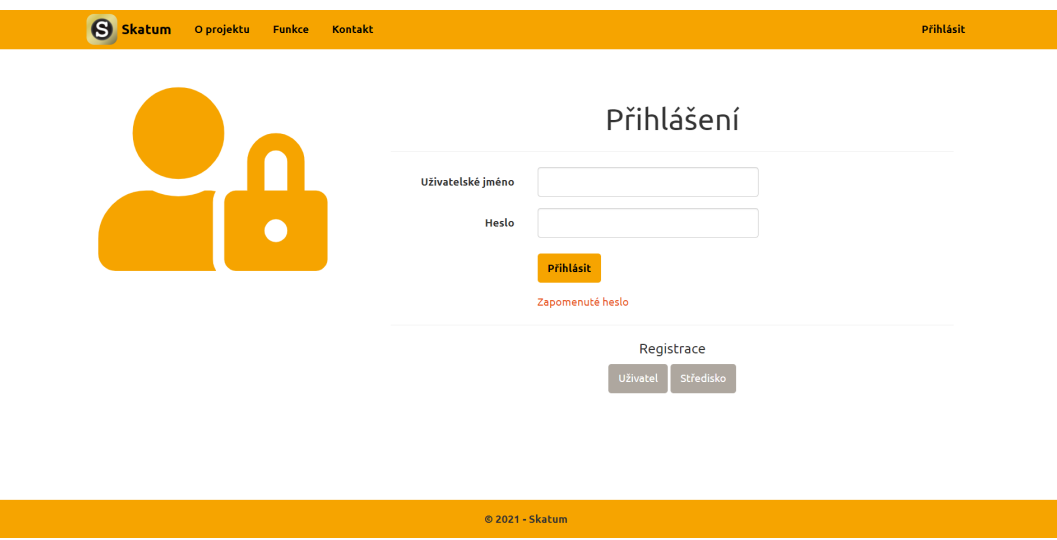

<span id="page-35-2"></span>Obrázek 18: Přihlášení k webové aplikaci

#### <span id="page-36-0"></span>**4.3.3 Registrace**

Po zvolení způsobu registrace je uživatel přesměrován na příslušnou stránku. V případě registrace střediska je nejdříve uživatel vyzván k zadání informací o středisku a poté k zadání osobních informací.

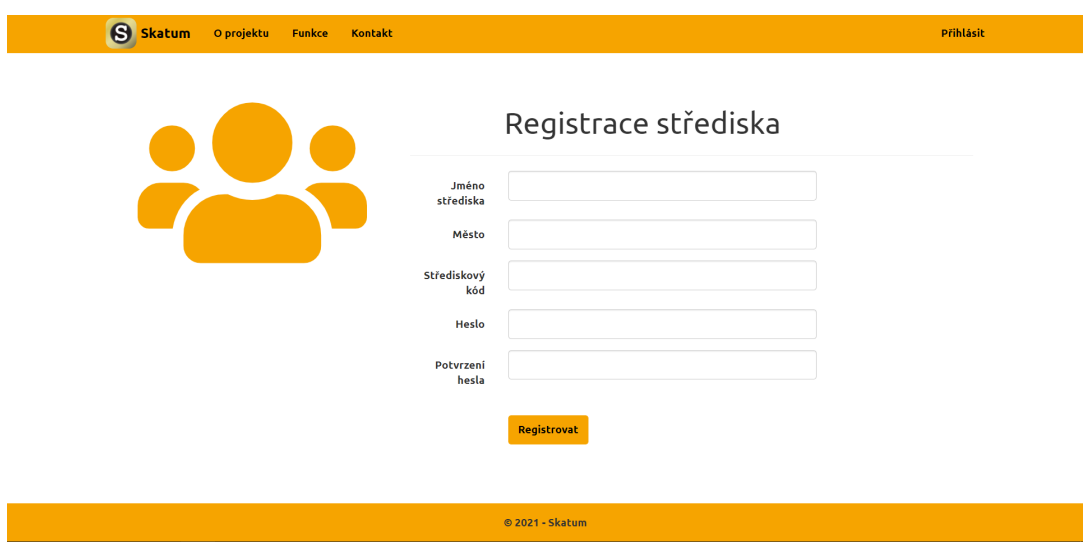

<span id="page-36-1"></span>Obrázek 19: Registrace střediska na webové aplikaci

V případě registrace jednotlivce je uživatel vyzván k zadání osobních informací. Poté je nucen k přihlášení se ke svému středisku pomocí střediskového kódu a hesla, které je přístupné přes správce nebo jiné členy střediska.

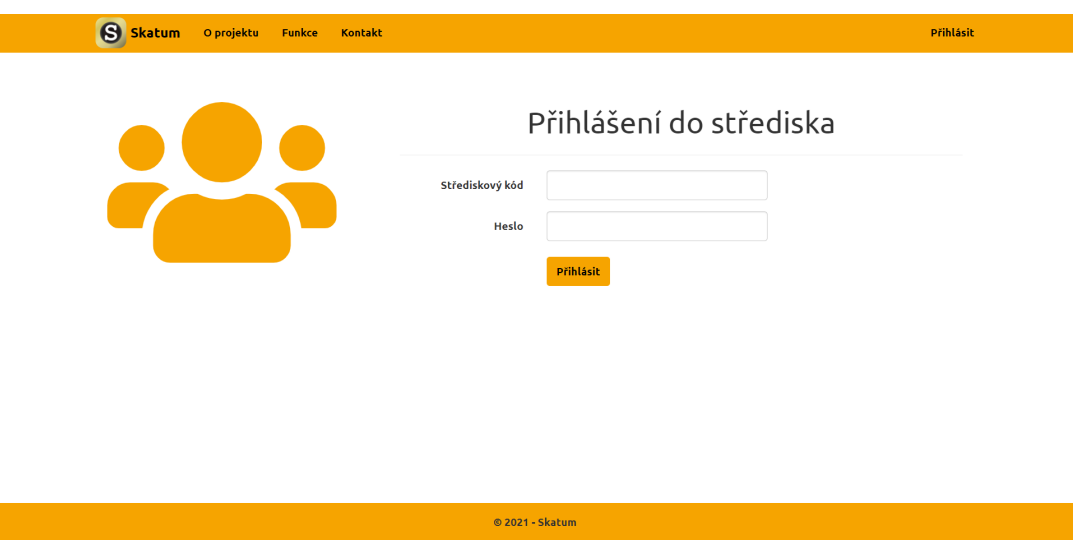

<span id="page-36-2"></span>Obrázek 20: Přihlášení do střediska na webové aplikaci

Na dokončení registrace je nutné zadat kód, který byl poslán na email uvedený v osobních informacích uživatele. Po úspěšném dokončení je přesměrován na stránku oznamující úspěch. Pokud během registrace dojde k jakémukoli problému, který by byl nezvratný, je uživatel přesměrován na stránku oznamující tento fakt a musí registraci opět opakovat.

#### <span id="page-37-0"></span>**4.3.4 Novinky**

Tato stránka se uživateli ukáže jako první po úspěšném přihlášení a jsou na ní vidět všechny novinky, které byly ve středisku vydány. Aby nebyl uživatel v novinkách ztracen, jsou načteny pouze zprávy za poslední měsíc. Pro nalezení dalších zpráv může uživatel využít filtrování, které se zobrazí po kliknutí na ikonu lupy vedle nadpisu stránky. Pokud je uživatel oprávněn pracovat s novinkami, může zde také najít i ikonu plus, která ho přemístí na stránku, kde je možné vydat další novinky.

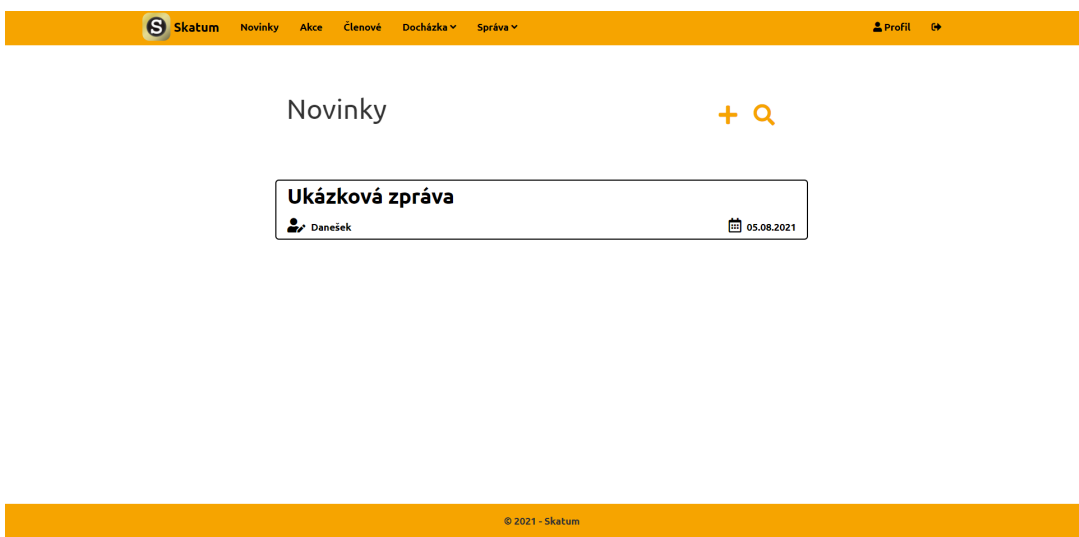

<span id="page-37-1"></span>Obrázek 21: Novinky na webové aplikaci

V případě, že si chce uživatel novinku přečíst, stačí kliknout na její titulek a to ho přesměruje na stránku s danou zprávou. Opět pokud je oprávněn a je autorem nebo správcem střediska, může v horní části najít 2 ikony. První z nich je koš, který slouží ke smazání zprávy po potvrzení dialogového okna, a druhá je tužka, která slouží k editaci zprávy.

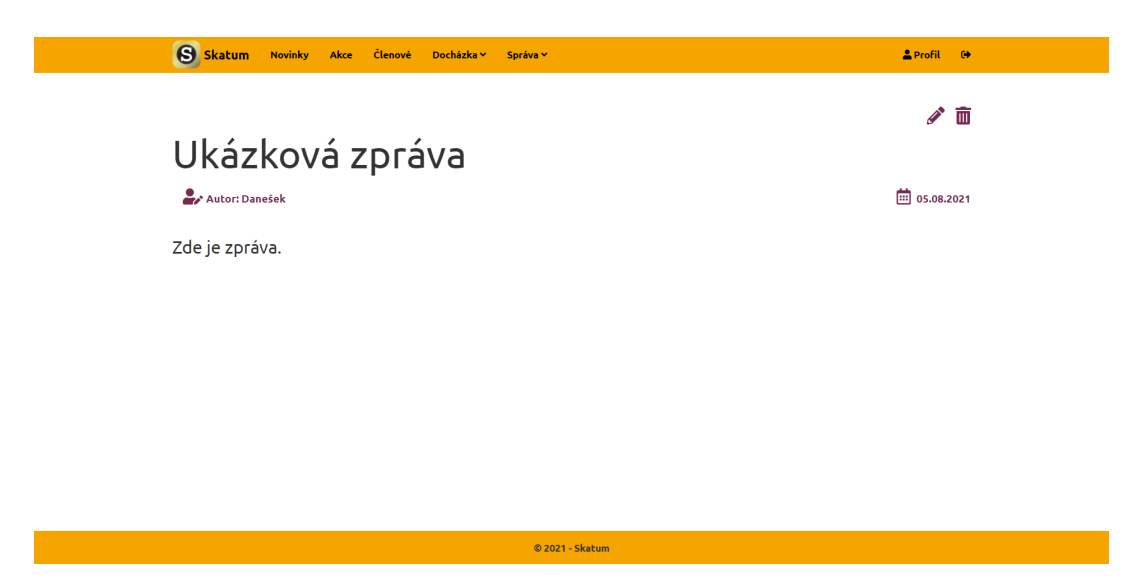

Obrázek 22: Detail novinky na webové aplikaci

### <span id="page-38-1"></span><span id="page-38-0"></span>**4.3.5 Akce**

Stránka s akcemi je velmi podobná stránce s novinkami. Vyskytují se zde všechny akce, které jsou ve středisku naplánovány až rok dopředu. Je možné dále filtrovat (pomocí typu akce a dat, kdy se má akce konat) pomocí formuláře, který se objeví po kliknutí na ikonu lupy, která se nachází vedle nadpisu. A pokud je uživatel oprávněn, ukáže se zde i ikona plus sloužící k vytvoření nové akce. Pro získání detailů akce je nutné kliknout na příslušné pojmenování akce.

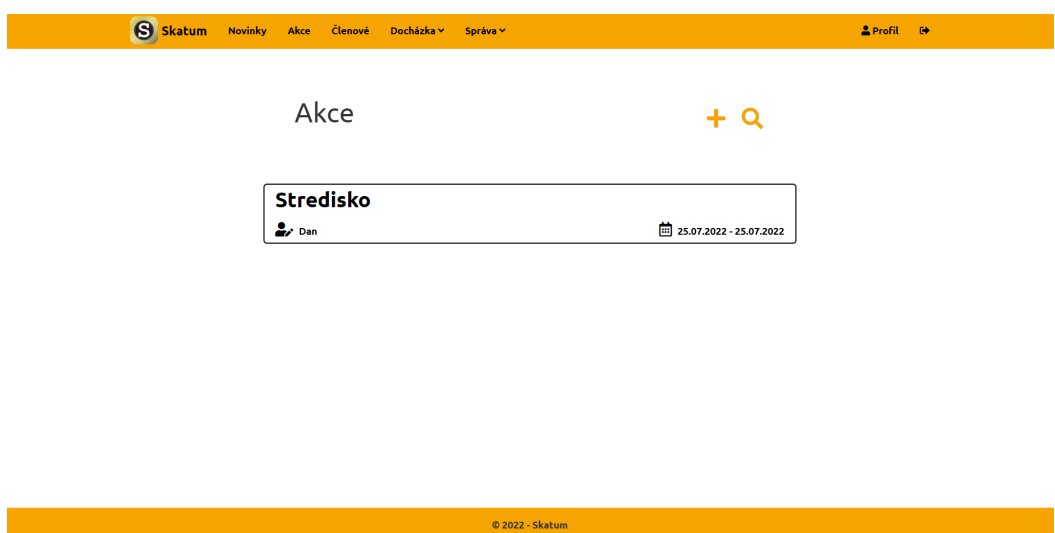

<span id="page-38-2"></span>Obrázek 23: Akce na webové aplikaci

Po rozkliknutí je uživatel přesměrován na stránku, kde jsou všechny detaily akce vypsány. Pod všemi detaily jsou dvě klikatelné položky, které se po kliknutí rozbalí. První z nich je položka Účastníci, která obsahuje jména všech učastníků. A druhá z nich je položka Účast, kde uživatel může vidět svou účast a po kliknutí na ikonu tužky ji na další stránce změnit.

Opět pokud je uživatel oprávněn a je autorem či správcem střediska, má možnost akci upravit po kliknutí na ikonu tužky nebo akci smazat pomocí ikony koše. Obě tyto ikony jsou v horní části stránky.

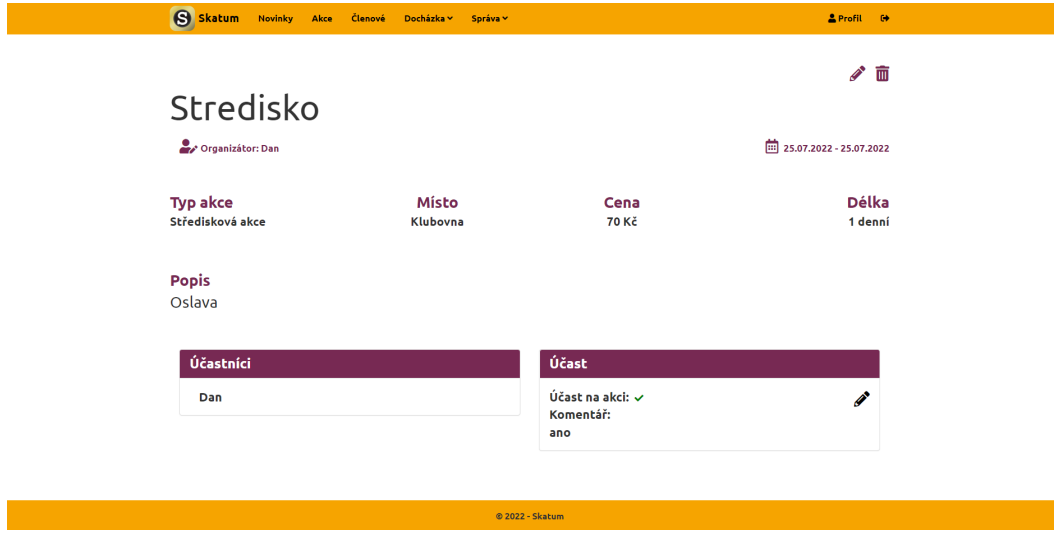

<span id="page-39-1"></span>Obrázek 24: Detail akce na webové aplikaci

#### <span id="page-39-0"></span>**4.3.6 Profil**

Na této stránce je možné vidět všechny informace o profilu uživatele. Pod všemi těmito informacemi se nacházejí 2 tlačítka, z nichž první s názvem Změnit heslo slouží k přesunutí na stránku, kde se mění heslo pomocí zadání starého a nového hesla. Druhé tlačítko s názvem Upravit profil slouží k úpravě osobních údajů uživatele.

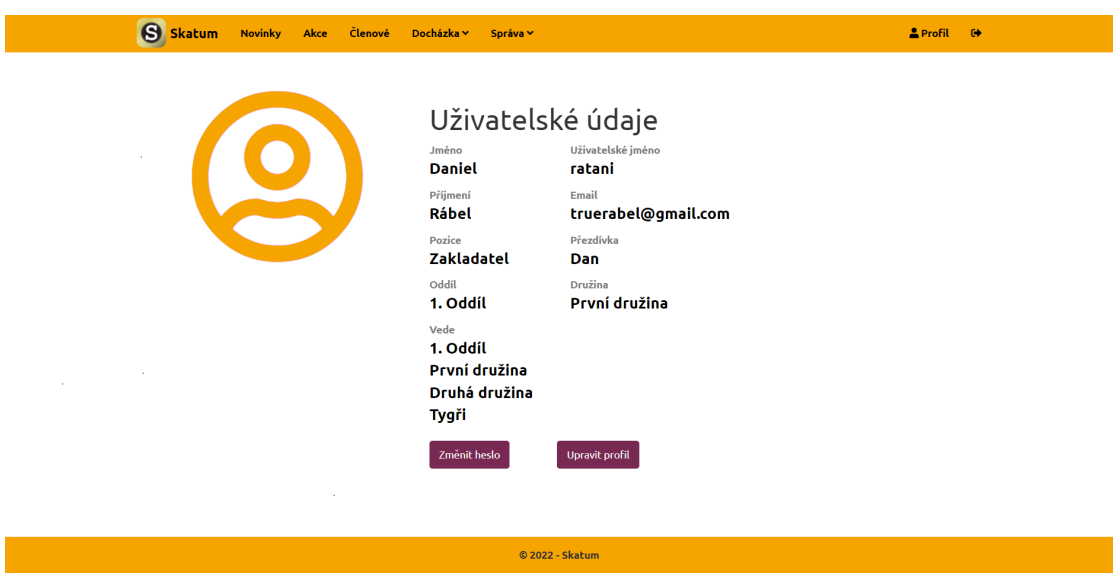

<span id="page-40-1"></span>Obrázek 25: Profil na webové aplikaci

#### <span id="page-40-0"></span>**4.3.7 Docházka**

Tato část aplikace je dostupná jen těm uživatelům, kteří mají povolení s docházkou pracovat. Je možné sledovat docházku jednotlivých členů družiny nebo docházku na jednotlivé akce.

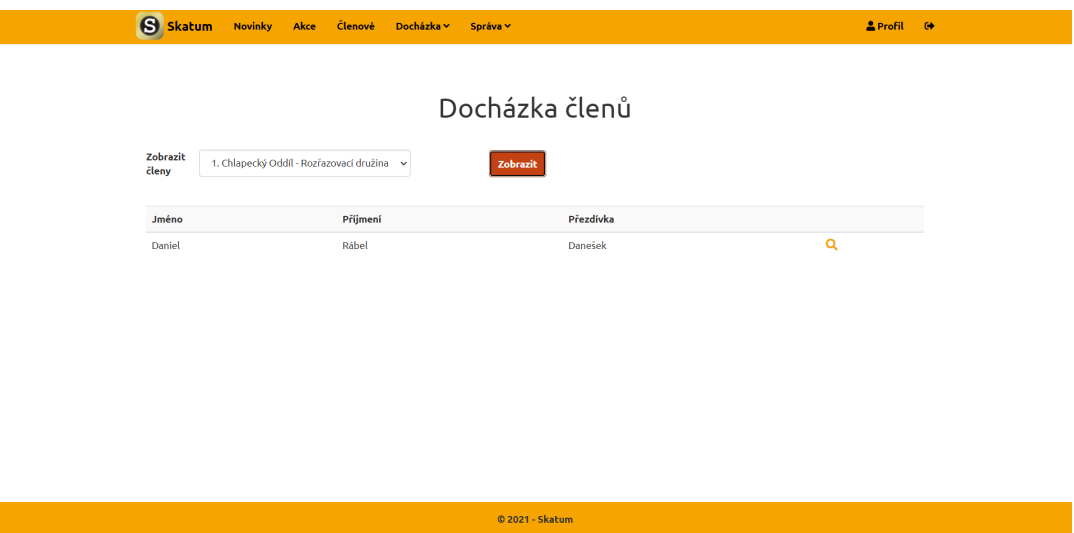

<span id="page-40-2"></span>Obrázek 26: Docházka členů na webové aplikaci

Pro sledování docházky člena družiny je nutné zvolit možnost Členů z rozbalovacího menu Docházka. Ta uživatele vezme na stránku, kde má možnost vybrat družinu, ve které chce hledat uživatele. Pomocí tlačítka Zobrazit zobrazí členy této družiny. Pro zobrazení docházky člena je nutné kliknout na ikonu lupy, která je k nalezení za informacemi o členovi.

| S skatum                   | Akce<br><b>Novinky</b>   | <b>Členové</b><br>Docházka ~ | Správa v                |                        |                          |                | <b>AProfit</b> O |
|----------------------------|--------------------------|------------------------------|-------------------------|------------------------|--------------------------|----------------|------------------|
|                            |                          |                              | Docházka                |                        |                          |                |                  |
|                            |                          |                              | Jana 'Skoři' Skořápková |                        |                          |                |                  |
| Od<br>data                 | Do<br>25.04.2022<br>data | 25.07.2022                   | Zobrazit                |                        |                          |                |                  |
|                            | Celkový počet akcí:      | 9                            |                         | Přihlášen/a + Účast:   |                          | 1 (11.11%)     |                  |
| Přihlášen/a:<br>Dorazil/a: |                          | 1(11.1196)                   |                         | Přihlášen/a + Neúčast: |                          | 0(0.00%        |                  |
|                            |                          | 3 (33.33%)                   |                         |                        | Nepřihlášen/a + Neúčast: |                | 6 (66.67%)       |
|                            | Nedorazil/a:             | 6 (66.67%)                   |                         |                        | Nepřihlášen/a + Účast:   | 2 (22.22%)     |                  |
| Docházky na akce           |                          |                              |                         |                        |                          |                | D                |
| Akce                       | Datum konání             | Místo konání                 | <b>Typ akce</b>         | Přihlášen              | Komentář                 | Přitomnost     | Poznámka         |
| Dvojka NJ                  | 6/28/2022 - 7/1/2022     | Nový Jičín                   | Středisková akce        | ×                      |                          | $\checkmark$   |                  |
| Oddil                      | 6/28/2022 - 6/28/2022    | Nový Jičín                   | Oddílová schůzka        | $\pmb{\times}$         |                          | $\pmb{\times}$ |                  |
| Výprava                    | 6/28/2022 - 6/28/2022    | Nový Jičín                   | Výprava                 | $\pmb{\times}$         |                          | ×              |                  |
| středisko                  | 6/28/2022 - 6/28/2022    | Nový Jičín                   | Středisková akce        | $\pmb{\times}$         |                          | ×              |                  |
| <b>Delfini</b>             | 6/28/2022 - 6/29/2022    | Nový Jičín                   | Družinová schůzka       | $\pmb{\times}$         |                          | ×              |                  |
| datum                      | 6/30/2022 - 7/8/2022     | Nový Jičín                   | Středisková akce        | $\pmb{\times}$         |                          | $\checkmark$   |                  |
| Tábor                      | 7/19/2022 - 7/31/2022    | Olomouc                      | Středisková akce        | ✓                      | Potřebují slevu.         | $\checkmark$   |                  |
| Výprava                    | 7/22/2022 - 7/22/2022    | Hoštejn                      | Družinová schůzka       | $\pmb{\times}$         |                          | ×              |                  |
| Stredisko                  | 7/25/2022 - 7/25/2022    | Klubovna                     | Středisková akce        | ×                      |                          | ×              |                  |

<span id="page-41-0"></span>Obrázek 27: Docházka člena na webové aplikaci

Vybrání člena přesměruje uživatele na stránku, kde je potřeba zadat časový interval, ve kterém se má docházka sledovat. Po zvolení tohoto intervalu se klikne na tlačítko Zobrazit. Po kliknutí se zobrazí jednoduchý přehled se statistikou docházky a tabulka, ve které jsou vypsány všechny akce, které se pořádaly v daném intervalu (tedy ty, kterých se mohl zúčastnit, tzn. nebyl zablokován) a k nim jednotlivé informace k účasti či neúčasti člena. Mezi tyto informace patří, zda byl přihlášen, jeho případný komentář, účast a poznámka organizátora akce. Stisknutím ikony souboru, která je nad tabulkou s výpisem akcí, se dá tato docházka exportovat do Excel tabulky.

L.

| Akce<br>$\overline{\mathsf{od}}$<br>Do<br>$\Box$<br>$\Box$<br>08.05.2021<br>07.08.2021<br>Zobrazit<br>data<br>data<br>Proběhlé akce<br>Datum konání<br>Typ akce<br>Délka<br>Misto<br>Název<br>Cena<br>Q<br>Středisková akce<br>Tábor<br>14<br>Hoštejn<br>1600<br>03.08.2021 | S Skatum | Novinky Akce Členové Docházka v |            | Správa ~          |        |       | $2$ Profil $\oplus$ |  |
|----------------------------------------------------------------------------------------------------|----------|---------------------------------|------------|-------------------|--------|-------|---------------------|--|
|                                                                                                    |          |                                 |            |                   |        |       |                     |  |
|                                                                                                    |          |                                 |            |                   |        |       |                     |  |
|                                                                                                    |          |                                 |            |                   |        |       |                     |  |
|                                                                                                    |          |                                 |            |                   |        |       |                     |  |
|                                                                                                    |          |                                 |            |                   |        |       |                     |  |
|                                                                                                    |          |                                 |            |                   |        |       |                     |  |
|                                                                                                    | Zkouška  | 20.07.2021                      | Nový Jičín | Družinová schůzka | zdarma | 1 den | $\mathbf{Q}$        |  |
|                                                                                                    |          |                                 |            |                   |        |       |                     |  |
|                                                                                                    |          |                                 |            |                   |        |       |                     |  |
|                                                                                                    |          |                                 |            |                   |        |       |                     |  |
|                                                                                                    |          |                                 |            |                   |        |       |                     |  |
|                                                                                                    |          |                                 |            |                   |        |       |                     |  |

<span id="page-41-1"></span>Obrázek 28: Výběr akce pro sledování docházky na webové aplikaci

Pro sledování docházky na jednotlivých akcích se musí vybrat možnost Akce v rozbalovacím menu Docházka. To vezme uživatele na stránku, kde musí zvolit interval, ze kterého si přeje zobrazit akce a také typ akce, který chce zobrazit (střediskové/oddílové/družinové akce). Po potvrzení intervalu a typu pomocí tlačítka Zobrazit se zobrazí uživateli tabulka, ve které jsou vypsány všechny příslušné akce z tohoto intervalu. Pro export docházky na jednotlivé typy akcí do Excel tabulky je nutné kliknout na ikonu souboru nad tabulkou s akcemi. Pro zobrazení docházky na akci se musí kliknout na ikonu lupy v řádku tabulky, který odpovídá této akci.

| S Skatum                             | Novinky Akce Členové Docházka v | Správa v                   |                | <b>A</b> Profil (→         |
|--------------------------------------|---------------------------------|----------------------------|----------------|----------------------------|
| Zkouška                              |                                 |                            |                |                            |
| Organizátor: Danešek                 |                                 |                            |                | □ 20.07.2021               |
| <b>Typ akce</b><br>Družinová schůzka |                                 | <b>Místo</b><br>Nový Jičín | Cena<br>zdarma | <b>Délka</b><br>1 den      |
|                                      |                                 |                            |                |                            |
| <b>Popis</b>                         |                                 |                            |                |                            |
|                                      |                                 | Docházka na akci           |                | ⊷                          |
| Účastník                             | Přihlášen                       | Komentář účastníka         | Účastnil se    | Poznámka                   |
| Daniel 'Danešek' Rábel               | $\pmb{\times}$                  |                            | $\checkmark$   | Dorazil na poslední chvíli |
|                                      |                                 | Členové                    |                |                            |
|                                      |                                 |                            |                |                            |

<span id="page-42-0"></span>Obrázek 29: Detail docházky pro akci na webové aplikaci

Na stránce s detaily docházky na akci je možné v horní části vidět detaily o samotné akci s tím, že popis akce je v rozbalovatelné položce. Toto slouží k přehlednosti a větší informovanosti uživatele o akci. Pod detaily akce se nachází samotná docházka na akci a ta je zobrazená pomocí tabulky s uživateli (a jejich docházkami), kteří mají u akce uvedenou docházku. To znamená, že se zobrazí jen ti členové, u kterých je vedena nějaká docházka (účast/neúčast), ostatní uživatelé se berou jako nezúčastnění. Je to provedeno takto z důvodu přehlednosti.

Úprava docházky je přístupná pouze organizátorovi dané akce nebo správci střediska. Pro úpravu docházky na akci je nutné kliknout na ikonu osoby s tužkou, která ho přesměruje na stránku umožňující hromadnou úpravu docházky. Zde jsou znovu vypsány informace o akci a pod těmito informacemi je tabulka obsahující všechny uživatele, kteří se mohli dané akce zúčastnit, a je možné upravit jejich docházku. Přesněji řečeno je možné upravit, zda se zúčastnili akce, a přidat poznámku k jejich ne/účasti.

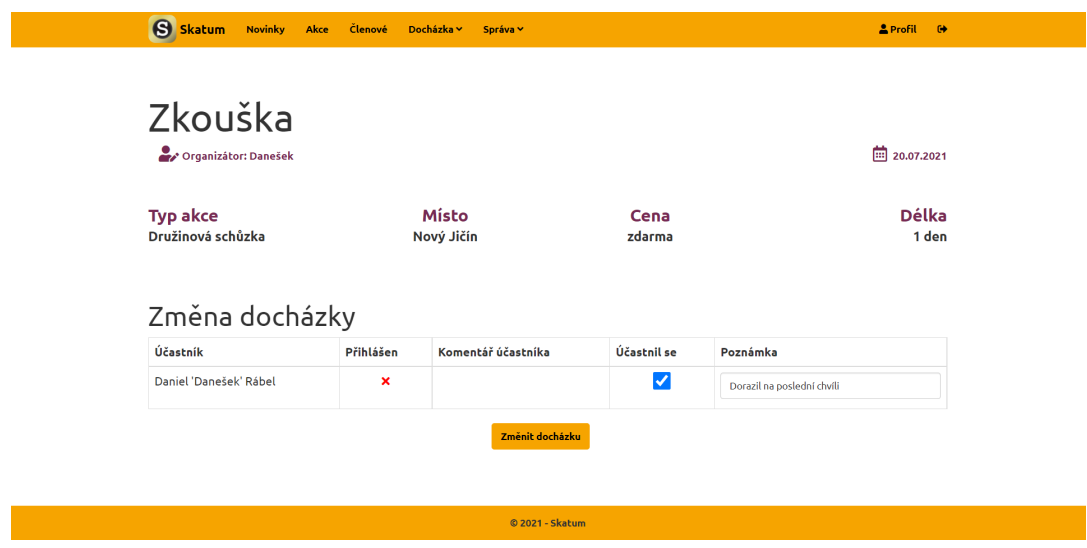

<span id="page-43-0"></span>Obrázek 30: Úprava docházky na akci ve webové aplikaci

#### <span id="page-44-0"></span>**4.3.8 Členové**

r.

Tato stránka je přístupná jen vedoucím a správci, kteří vedou nějaký oddíl nebo družinu, a slouží k získání přehledu o jejich členech. Pro získání výpisu členů je nutné vybrat si družinu nebo oddíl, ze kterého chce uživatel členy získat pomocí rozbalovacího menu, které je ve formuláři pod nadpisem, a potvrdit výběr kliknutím na tlačítko Zobrazit. Také je možné zobrazit všechny zablokované uživatele, kteří jsou vedeni pod útvary, které uživatel vede.

| S skatum Novinky Akce Členové Docházka v                 |          | Správa v  | $2$ Profil $\oplus$ |  |
|----------------------------------------------------------|----------|-----------|---------------------|--|
|                                                          |          |           |                     |  |
|                                                          |          | Členové   |                     |  |
| Zobrazit<br>První oddíl - Tygři<br>$\checkmark$<br>členy | Zobrazit |           |                     |  |
|                                                          |          |           |                     |  |
| Jméno                                                    | Příjmení | Přezdívka | $\bullet$           |  |
| Tábor                                                    | klaus    |           | Q曲                  |  |
| Jakub                                                    | Jasina   |           | Q曲                  |  |
| Daniel                                                   | Rábel    | Dan       | Q茴A                 |  |
| Hokus                                                    | Pokus    |           | Q曲                  |  |
|                                                          |          |           |                     |  |
|                                                          |          |           |                     |  |
|                                                          |          |           |                     |  |
|                                                          |          |           |                     |  |
|                                                          |          |           |                     |  |
|                                                          |          |           |                     |  |
|                                                          |          |           |                     |  |

<span id="page-44-1"></span>Obrázek 31: Přehled členů oddílu/družiny ve webové aplikaci

© 2022 - Skatur

Poté jsou do tabulky vypsáni všichni členové daného oddílu/družiny. Další možnosti práce jsou dostupné přes ikony, které jsou za informacemi o členovi. První z nich je možnost zobrazit více informací o členovi po kliknutí na ikonu lupy, což uživatele přesměruje na stránku s detaily. Druhá z nich je možnost přejít na docházku člena pomocí ikony kalendáře. Třetí umožnuje úpravu údajů údajů vybraného člena. Mezi tyto údaje patří mimo osobní údaje i postavení a možnost zablokovat členovi účet.

Uživatel má taky možnost přidávat nové členy do družin, které si právě prohlíží, a to pomocí ikony plus, která se nachází v záhlaví tabulky se členy družiny. Pro vytvoření nového člena je potřeba zadat osobní údaje člena (jméno, příjmení), postavení ve středisku a přihlašovací údaje (uživatelské jméno a heslo).

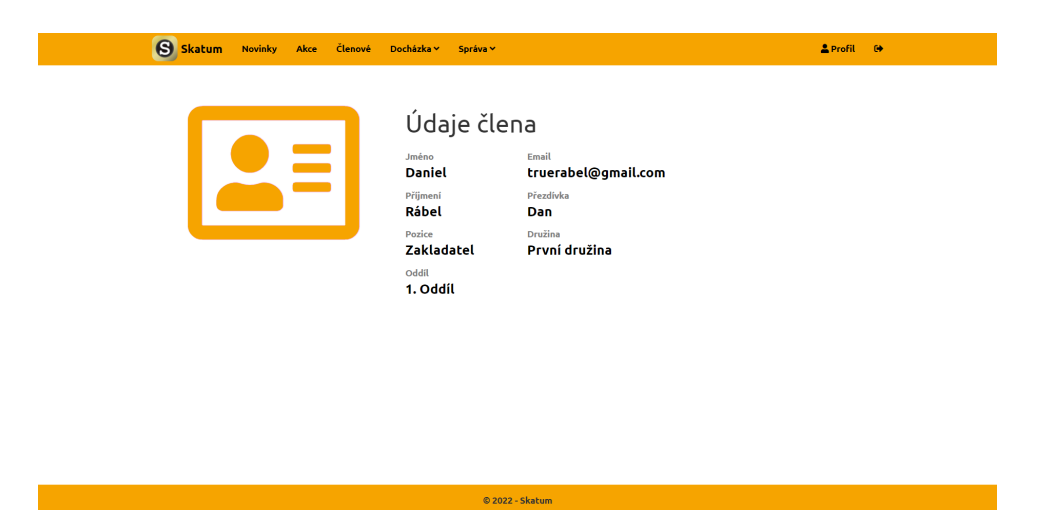

<span id="page-45-0"></span>Obrázek 32: Informace o členovi oddílu/družiny na webové aplikaci

#### <span id="page-46-0"></span>**4.3.9 Správa střediska**

Správa střediska je přístupná pouze správci střediska a jak název napovídá, slouží ke správě střediska. Je možné spravovat středisko jako celek anebo jednotlivé členy střediska.

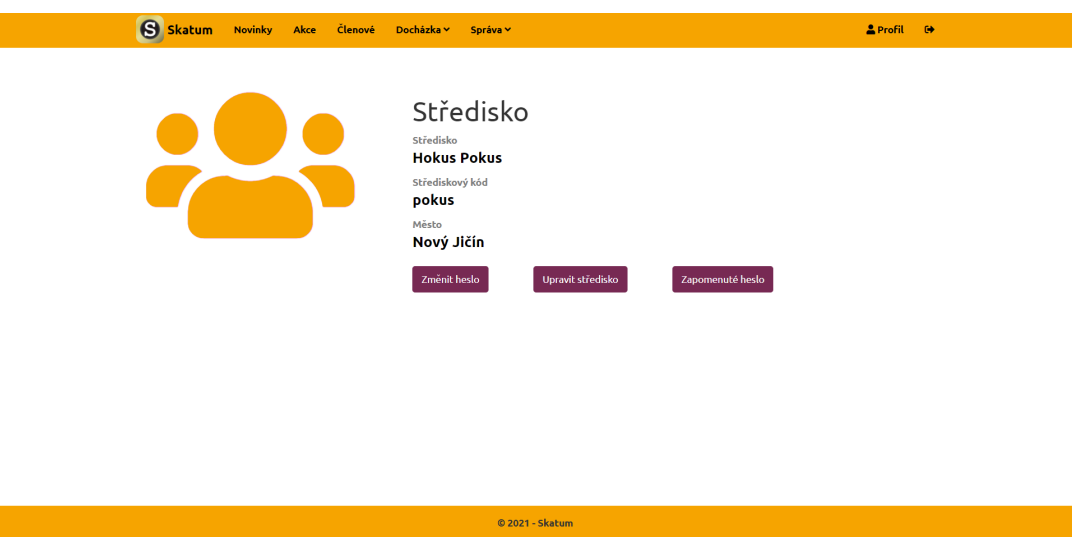

<span id="page-46-1"></span>Obrázek 33: Správa střediska ve webové aplikaci

Na této stránce jsou vypsány všechny informace o středisku a pod nimi jsou tři tlačítka umožňující samotnou správu. První tlačítko pojmenované Změnit heslo přesune uživatele na stránku, která nabízí možnost změnit střediskové heslo, které se používá k registraci k danému středisku. Druhé tlačítko s názvem Upravit středisko slouží k přesunutí na stránku umožňující změnit střediskové informace. A třetí a poslední tlačítko s názvem Zapomenuté heslo slouží k obnově střediskového hesla v případě jeho zapomenutí. Nové heslo bude posláno správci střediska po potvrzení jeho zapomenutí na jeho email, který uvedl v osobních informacích při registraci (ten lze najít na stránce Profilu).

| S Skatum          |                     | Novinky Akce Členové | Docházka v<br>Správa ~ |                     |         | $2$ Profil $\leftrightarrow$ |
|-------------------|---------------------|----------------------|------------------------|---------------------|---------|------------------------------|
|                   |                     |                      | Správa členů           |                     |         |                              |
|                   |                     |                      |                        |                     |         |                              |
| Zobrazit<br>členy | První oddíl - Tygři | $\checkmark$         | Zobrazit               |                     |         |                              |
|                   |                     |                      |                        |                     |         |                              |
| Jméno             | Přijmení            | Přezdivka            | Uživatelské jméno      | Email               | Pozice  | $\bullet$                    |
| Daniel            | Rábel               | Dan                  | rabliel                | truerabel@gmail.com | Správce |                              |
| Tábor             | klaus               |                      | tabi                   |                     | Člen    | $\mathcal{S}$ iii            |
| Jakub             | Jasina              |                      | jakjas                 | shufut@seznam.cz    | Člen    | $\sqrt{10}$                  |
| Hokus             | Pokus               |                      | pok                    |                     | Člen    | $\mathcal{S}$ iii            |
|                   |                     |                      |                        |                     |         |                              |
|                   |                     |                      |                        |                     |         |                              |
|                   |                     |                      |                        |                     |         |                              |
|                   |                     |                      |                        |                     |         |                              |
|                   |                     |                      |                        |                     |         |                              |
|                   |                     |                      |                        |                     |         |                              |
|                   |                     |                      |                        |                     |         |                              |

<span id="page-47-0"></span>Obrázek 34: Správa členů ve webové aplikaci

Po kliknutí na možnost správy členů (pod Správa  $\rightarrow$  Členů) je uživatel přenesen na stránku, kde je možné zvolit družinu, nezařazené či zablokované uživatele, které může uživatel spravovat. Po zvolení a potvrzení pomocí tlačítka Zobrazit se do tabulky vypíší všichni členové dle výběru. V ní jsou možné dvě akce s každým uživatelem, a to jsou úprava a smazání. Pro smazání uživatele je nutné kliknout na ikonu koše, která je za informacemi o členovi a potvrdit volbu v dialogovém okně. Je nutné podotknout, že není nikdy možné smazat správce střediska.

Pokud uživatel vybral družinu nebo nezařazené nabízí se mu možnost přidat do daného výběru nového uživatele pomocí ikony plus v záhlaví tabulky. Pro vytvoření nového člena je potřeba zadat osobní údaje člena (jméno, příjmení), postavení ve středisku a přihlašovací údaje (uživatelské jméno a heslo).

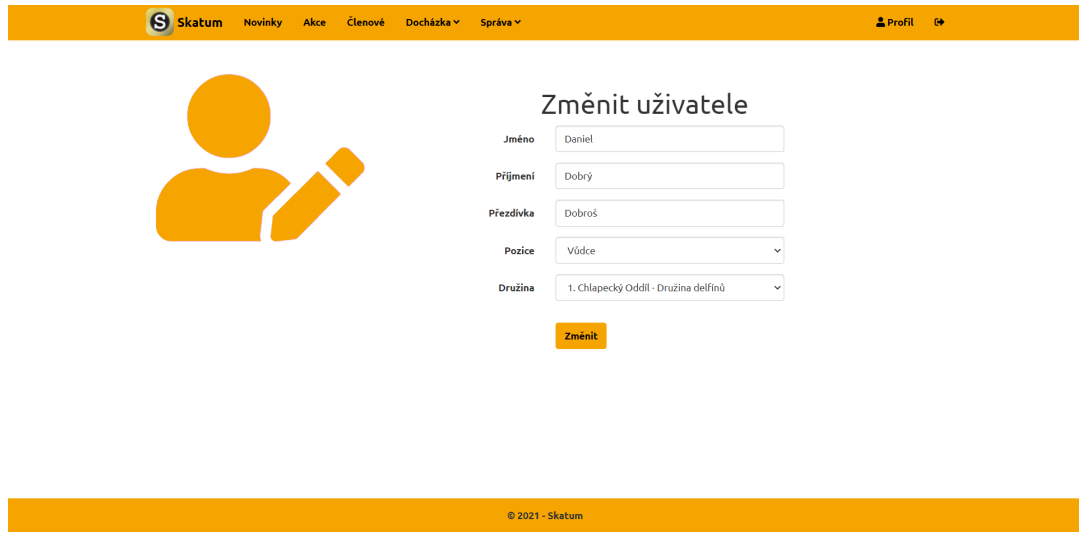

<span id="page-47-1"></span>Obrázek 35: Změna člena ve webové aplikaci

Pro úpravu libovolného člena je nutné kliknout na ikonu tužky. Tato akce přesune uživatele na formulář, kde jsou vyplněny informace o uživateli a je možné je upravovat. Také je možné pomocí rozbalovacího menu přiřadit členovi jeho pozici ve středisku (člen, zpravodaj, atd.) a družinu, do které patří. Také je zde možnost zablokovat uživatele.

Po kliknutí na možnost správy oddílů (pod Správa  $\rightarrow$  Oddílů) je uživatel přesměrován na stránku, kde jsou vypsány všechny oddíly, které jsou ve středisku. V horní části vedle nadpisu je možné najít ikonu plus, která slouží k přesunu na stránku, kde je možné vytvořit nový oddíl. Zde je důležitý fakt, že každý vedoucí či správce může vést pouze jediný oddíl. Pro získání družin v oddíle je nutné kliknout na libovolný oddíl.

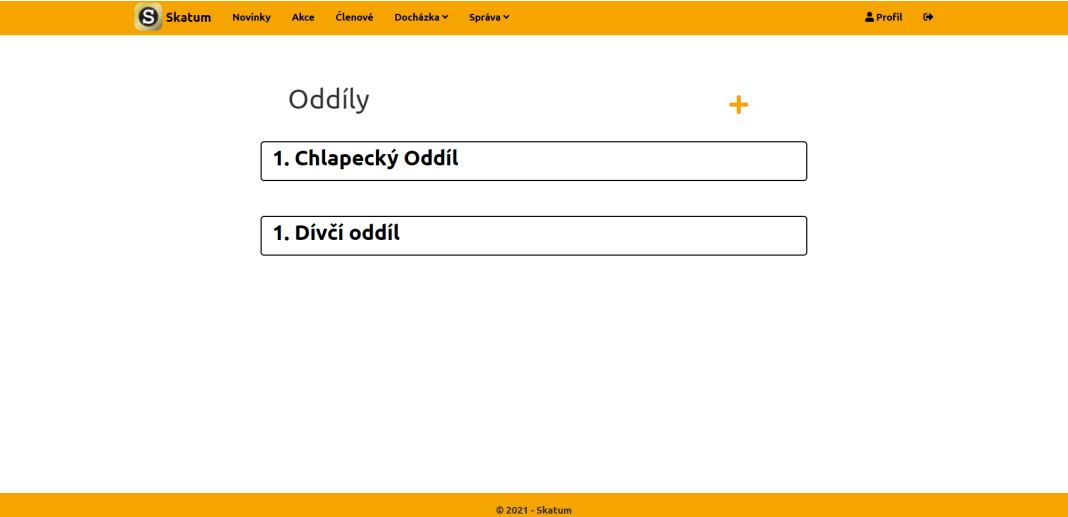

<span id="page-48-0"></span>Obrázek 36: Oddíly ve webové aplikaci

Po rozkliknutí zvoleného oddílu je uživatel přesměrován na stránku s detaily oddílu. Zde je možné vidět název oddílu a nad ním v pravém rohu ikonu tužky a koše. Ikona tužky slouží k editaci tohoto oddílu a ikona koše slouží ke smazání oddílu a družin, které jsou v něm vedeny. Vedle oddílu a družin se smažou i všechny akce, které byly v oddíle a jeho družinách vedeny. Všichni uživatelé, kteří byli jejich členové, budou vedeni jako nezařazení.

Pod názvem oddílu je tabulka se všemi družinami, které jsou v tomto oddíle. Pomocí ikony plus, která je v hlavičce tabulky, je možné přidávat do oddílu nové družiny. Za informacemi o družině je ikona tužky, která slouží k přesměrování na editaci zvolené družiny. Dále je zde ikona koše, pomocí které se dá smazat družina. V případě smazání družiny jsou všichni její členové vedeni jako nezařazení.

Všichni nově registrovaní uživatelé, kterým správce či vůdce nevytvořil účet, budou vedeni jako nezařazení a správce by je měl přesunout do příslušné družiny.

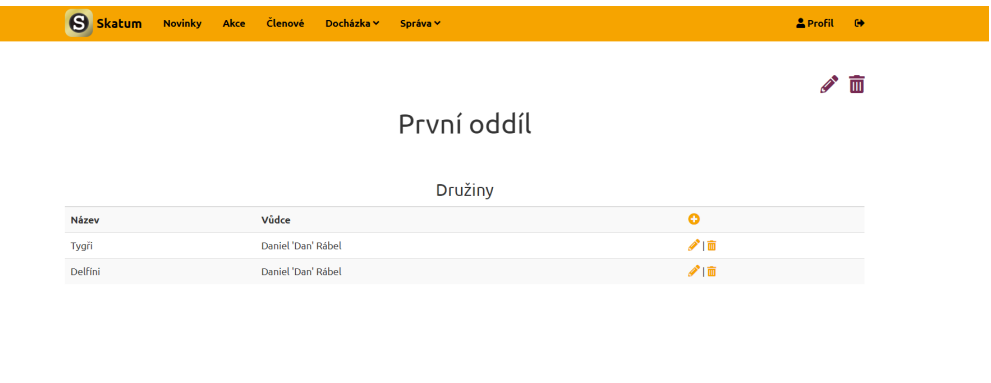

<span id="page-49-0"></span> $@ 2022 - Skatum$ 

Obrázek 37: Detail oddílu ve webové aplikaci

# <span id="page-50-0"></span>**Závěr**

Cílem práce bylo vytvořit mobilní a webovou aplikaci pro organizaci skautského střediska a také webovou službu, která slouží ke komunikaci aplikace. Doposud jsem se těmito tématy nezabýval a víceméně vše, s čím jsem pracoval, pro mě bylo nové. To ve většině času vedlo ke stálým úpravám, které byly nepříjemné, ale asi mě naučily nejvíce.

Závěrem musím říct, že si vážím všech zkušeností, které jsem získal při vypracování této práce, a věřím, že je v budoucnu využiji.

# <span id="page-51-0"></span>**Conclusions**

The aim of this thesis was to create a mobile and web application which should help with organizing a Scout Unit and also a web service which should be used for communication of the application. Until now I didn't really deal with these problems and most things I worked with were totally new for me. In the end this lead to constant changes which weren't pleasant but these changes might have taught me the most.

In the end I have to say that I value all the experience that I gained while working on this thesis and I believe that I will be able to use that experience in the future.

# <span id="page-52-0"></span>**A Kompilace instalačních souborů**

K získání instalačních souborů aplikací je nutné načíst zdrojové kódy aplikací, které jsou k dostání ve složce *src/* na přiloženém CD/DVD disku, do Visual Studia a poté pomocí něj exportovat instalační soubor/y.

# <span id="page-52-1"></span>**B Instalace Android aplikace**

Pro instalaci a spuštění aplikace je nutné přesunout instalační soubor, který je ve složce *app/* na přiloženém CD/DVD disku, do mobilního zařízení s minimální verzí 9 systému Android a nainstalovat ho. Po instalaci je aplikace spustitelná.

# <span id="page-52-2"></span>**C Spuštění webových částí práce**

Pro spuštění na jiném hostingu než u <www.godaddy.com> bude nutné u obou webových částí upravit třídu MailService, která se stará o posílání emailů a je přizpůsobená pro daný hosting. Poté bych doporučil využít možnosti publikovat přes Visual Studio pomocí k tomu vytvořených nástrojů.

Je možné, že bude potřeba editovat soubor *web.config*, aby splňoval požadavky hostingu.

# <span id="page-52-3"></span>**D Odkazy na webové části práce**

Obě webové části běží na windows hostingu od poskytovatele [www.godaddy.](www.godaddy.com) [com](www.godaddy.com). Webovou verzi aplikace Skatum je možné najít na webové adrese [www.](www.skatum.com) [skatum.com](www.skatum.com) a webová služba běží na subdoméně [dataaccess.skatum.](dataaccess.skatum.com) [com](dataaccess.skatum.com).

# <span id="page-52-4"></span>**E Obsah přiloženého CD/DVD**

Na samotném konci textu práce je uveden stručný popis obsahu přiloženého CD/DVD, tj. jeho závazné adresářové struktury, důležitých souborů apod.

### **app/**

Složka obsahující instalační soubor mobilní aplikace Skatum.

**src/**

Tato složka obsahuje všechny zdrojové kódy, knihovny a další soubory potřebné k vytvoření spustitelných verzí programů. Zde se jedná o samotnou mobilní aplikaci, webovou aplikaci a webovou službu. Tato složka také obsahuje exportovanou databázi, která byla použita pro ukládání dat.

#### **doc/**

Tato složka obsahuje text práce ve formátu PDF a veškeré soubory potřebné k jeho vygenerování ve složce ZIP, která obsahuje zdrojový text textu, obrázky, atd.

#### **readme.txt**

Tento soubor obsahuje návod na zprovoznění Skatum (mobilní i webová verze) a webové služby.

U veškerých cizích převzatých materiálů obsažených na CD/DVD jejich zahrnutí dovolují podmínky pro jejich šíření nebo přiložený souhlas držitele copyrightu. Pro všechny použité (a citované) materiály, u kterých toto není splněno a nejsou tak obsaženy na CD/DVD, je uveden jejich zdroj (např. webová adresa) v bibliografii nebo textu práce nebo v souboru readme.txt.

# <span id="page-54-0"></span>**Bibliografie**

- [1] Gerald Versluis. Xamarin.Forms Essentials: First Steps Toward Cross-Platform Mobile Apps. 1.vyd. New York: Apress, 2017. ISBN 1484232399.
- [2] Robert E. Beasley. Essential ASP.NET Web Forms Developmnet: Full Stack Programming with C#, SQL, Ajax and Javascript. 1 vyd. New York: Apress, 2020. ISBN 1484257839.
- [3] Xamarin.Forms documentation Xamarin | Microsoft Docs. [online]. Copyright © Microsoft 2021 [cit. 09.08.2021]. Dostupné z: [https://docs.microsoft.](https://docs.microsoft.com/en-gb/xamarin/xamarin-forms/) [com/en-gb/xamarin/xamarin-forms/](https://docs.microsoft.com/en-gb/xamarin/xamarin-forms/)
- [4] ASP.NET MVC Pattern | .NET. .NET | Free. Cross-platform. Open Source. [online]. Dostupné z: [https://dotnet.microsoft.com/apps/aspnet/](https://dotnet.microsoft.com/apps/aspnet/mvc) [mvc](https://dotnet.microsoft.com/apps/aspnet/mvc)
- [5] What is a REST API?. [online]. Copyright ©2021 Red Hat, Inc. [cit. 09.08.2021]. Dostupné z: [https://www.redhat.com/en/topics/api/](https://www.redhat.com/en/topics/api/what-is-a-rest-api) [what-is-a-rest-api](https://www.redhat.com/en/topics/api/what-is-a-rest-api)
- [6] What is CRUD? | Codecademy. Learn to Code for Free | Codecademy [online]. Copyright © [cit. 09.08.2021]. Dostupné z: [https://www.codecademy.com/](https://www.codecademy.com/articles/what-is-crud) [articles/what-is-crud](https://www.codecademy.com/articles/what-is-crud)
- [7] ScienceDirect. ScienceDirect [online]. Copyright © [cit. 09.08.2021]. Dostupné z: [https://www.sciencedirect.com/topics/computer-science/](https://www.sciencedirect.com/topics/computer-science/basic-authentication) [basic-authentication](https://www.sciencedirect.com/topics/computer-science/basic-authentication)
- [8] MySQL :: MySQL 8.0 Reference Manual :: 1.2.1 What is MySQL?. MySQL :: Developer Zone [online]. Copyright © 2021, Oracle Corporation and [cit. 09.08.2021]. Dostupné z: [https://dev.mysql.com/doc/refman/8.0/](https://dev.mysql.com/doc/refman/8.0/en/what-is-mysql.html) [en/what-is-mysql.html](https://dev.mysql.com/doc/refman/8.0/en/what-is-mysql.html)
- [9] Dapper Dapper Tutorial | Dapper Tutorial and Documentation . Dapper Dapper Tutorial | Dapper Tutorial and Documentation [online]. Dostupné z: [https:](https://dapper-tutorial.net/) [//dapper-tutorial.net/](https://dapper-tutorial.net/)
- [10] Json.NET Newtonsoft. Object moved [online]. Copyright © 2021 Newtonsoft [cit. 09.08.2021]. Dostupné z: <https://www.newtonsoft.com/json>
- [11] Stack Overflow Where Developers Learn, Share, & Build Careers. Stack Overflow - Where Developers Learn, Share, & Build Careers [online]. Dostupné z: <https://stackoverflow.com/>